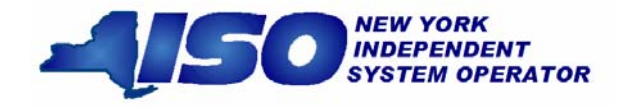

# *Settlement Data Exchange User's Guide*

\* \* \* \* \* \* \* \* \*

*DRAFT - For the Web Based Reconciliation Replacement (WBRR) Technical Conference August 3, 2007*  **Version: 1.0 Revision Date: August 3, 2007** 

This document was prepared by: *NYISO Product and Project Management - Finance* 

New York Independent System Operator 10 Krey Blvd. Rensselaer, NY 12144 (518) 356-6060 www.nyiso.com

# *Disclaimer*

The information contained within this guide, along with the other NYISO guides, is intended to be used for informational purposes and is subject to change. The NYISO is not responsible for the user's reliance on these publications or for any erroneous or misleading material.

*©Copyright 2003-2006 New York Independent System Operator*

*Version 1.0 August 3, 2007* 

*DRAFT – FOR DISCUSSION PURSOSES ONLY*  **DRAFT for the WBRR Technical Conference August 3, 2007** 

# **Table of Contents**

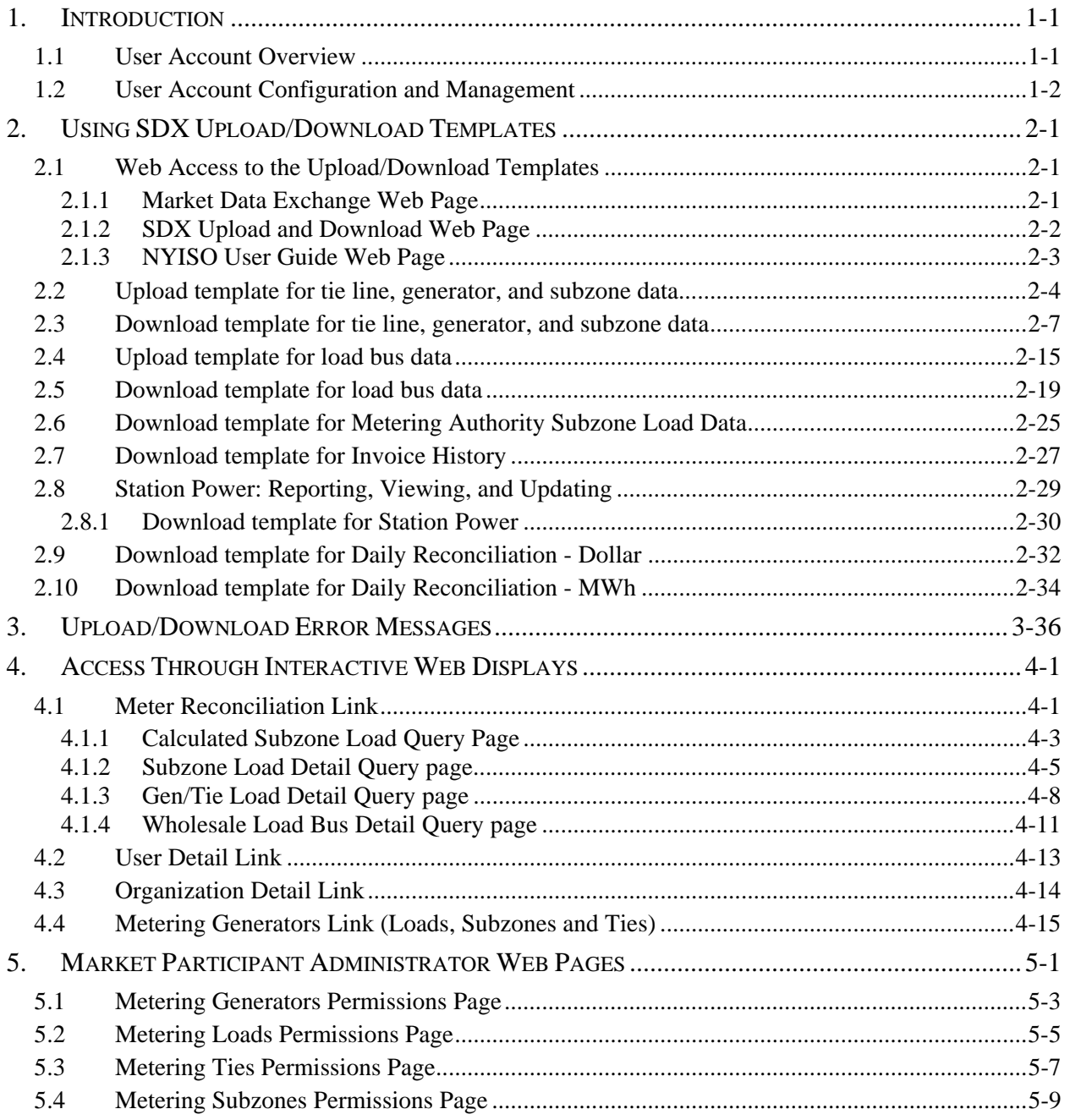

# **Table of Figures**

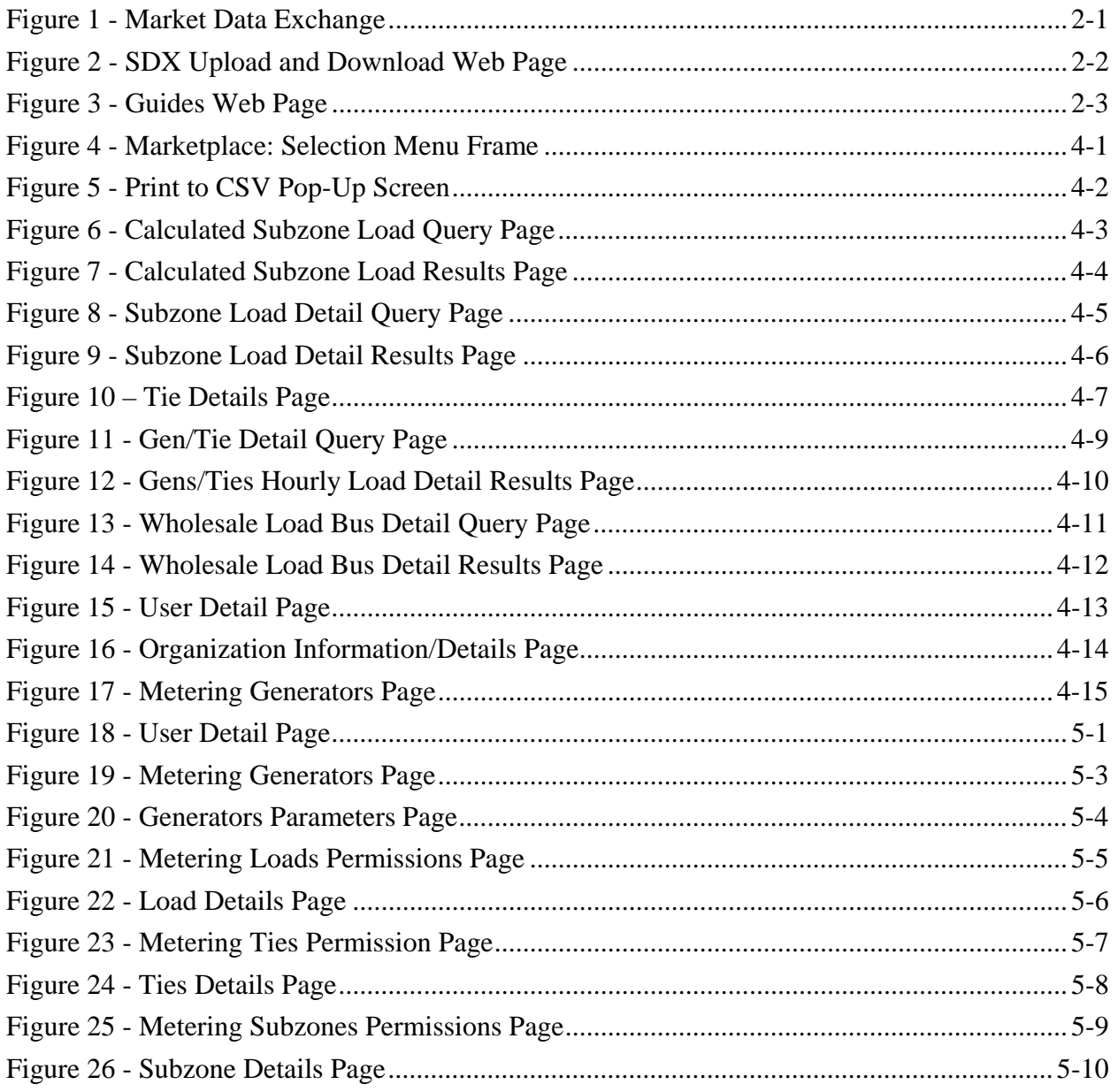

# **Revision History**

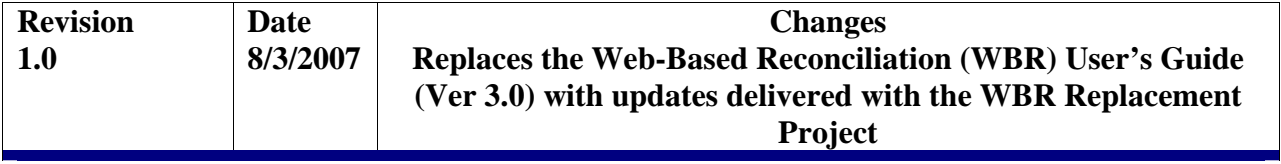

*Version 1.0 August 3, 2007* 

*iv*

# **1. INTRODUCTION**

The MIS web-enabled applications described in this Settlement Data Exchange (SDX) User's Guide support upload and download query functions related to hourly tie line, generation, subzone, and load bus data. This SDX User's Guide assumes prior knowledge in using the NYISO MIS and the MIS upload/download batch procedures. For information on the NYISO MIS, and the relevant authorization and Digital Certificate requirements, please refer to the NYISO Market Participant User's Guide (MPUG). For additional information relating to the upload/download process, please refer to Section 8 of the MPUG.

# **1.1 User Account Overview**

-

The NYISO MIS provides Market Participants (MPs) with significant flexibility in establishing user accounts to meet the specific roles and responsibilities that its staff may have within its organization. The types of actions allowed have been developed over time with input from MPs. The Settlement Data Exchange (SDX) is built on top of the MIS and offers similar flexibility to what has been offered in the other areas. Understanding some of the basics will help an MP establish a plan for how they want to manage the account.

Each of the Metering Authorities (MA) has a Metering Authority Administrator. The MA Administrator manages for the MP, the reporting and/or analysis of the metered data reported to the NYISO. The Meter Authority Administrator $1$  responsible for establishing accounts should understand the following points.

- 1. The individual accounts for SDX are configured and maintained by their Meter Authority Administrator(s) (individuals within their own company) via SDX screens on the NYISO Markeplace (refer to Market Participant Administrator Web Pages).
- 2. Users need to be authorized by their Meter Authority Administrator(s) to access specific items such as gens, ties, and loads to see data.
- 3. Users must be authorized to submit various types of data such as meter data for SDX. In order to submit meter data, users need authorizations for both submitting the meter data, and for the gen, tie, or load for which the data is submitted. In SDX, a user must be authorized to submit meter data and must be authorized for that particular gen, tie, or load.
- 4. The permissions established for the SDX users support both Bidpost (upload/download) and Marketplace (web pages for SDX).

<sup>1</sup> *Metering Authority Administrator* - Individual or Individuals authorized by their Metering Authority to submit and/or access metering data through the SDX Database.

| <i>Version 1.0</i> | August 3, 2007                                 |  |
|--------------------|------------------------------------------------|--|
|                    | DRAFT – FOR DISCUSSION PURSOSES ONLY           |  |
|                    | <b>DRAFT</b> for the WBRR Technical Conference |  |
|                    | August 3, 2007                                 |  |

# **1.2 User Account Configuration and Management**

# **The Settlement Data Exchange (SDX) application supports the following objectives:**

- Provide automated users with the ability to submit tie, gen, and/or load data for a particular MA
- Provide web users with the ability to view tie, gen, subzone data
- Provide web users with the ability to view their load data
- Provide individual user accountability and viewing for each user account

# **The SDX proposed solution to meeting the defined objectives:**

1. The Meter Authority Administrator will establish an account for upload/download that will not be shared with anyone, and will only be used by the organization's automated program. The Meter Authority Administrator will assign the account with each of the ties, gens, and loads authorized to their organization, and check the submit meter data flag. The NYISO has configured which ties, gens, subzones, and loads belong to which MAs.

2. For each Web user, the Meter Authority Administrator will create an individual account authorized to their subzones with the submit meter data flag checked. No ties, gens, or loads are authorized in this example.

3. If these Web users have an account so that they can verify the subzone load in item 2 above, then that account will allow them to see all tie, gen, and subzone data such that no additional account is needed. As these accounts have the "submit" flag turned on, they should not be authorized to any gens or ties. If the Web user does not already exist, the Meter Authority Administrator will create an individual account authorized to their subzones. If it is only specific gens or ties the user should see, they would be authorized to a subset of the list by the Meter Authority Administrator.

4. For each Web user, the Meter Authority Administrator will create an individual account authorized to the loads or subset of loads they should be able to see. If this was created under item 3 (not item 2 to verify subzone load) to see ties, gens, and subzone data, then the loads can be added and the user will have one account. If this user was created under item 2, then a second account would need to be provided.

5. The MIS maintains individual user accountability on accounts provided the users do not share them. There is no way for the NYISO to ensure that users are not sharing accounts, but the NYISO encourages MAs to put into place their own policies against this.

# **2. USING SDX UPLOAD/DOWNLOAD TEMPLATES**

# **2.1 Web Access to the Upload/Download Templates**

A new Universal Resource Locator (URL) is available for all Settlement Data Exchange (SDX) upload and download templates. All of the SDX upload and download templates supported by the SDX are included in this user guide. All other NYISO templates are documented in the Market Participants User's Guide (MPUG).

# 2.1.1 **Market Data Exchange Web Page**

All users will continue to access the NYISO's Bidding and Scheduling web address:

http://www.nyiso.com/public/market\_data/market\_access.jsp

From this page, users will find access to the Settlement Data Exchange documentation and application links (refer to Figure 1 - Market Data Exchange).

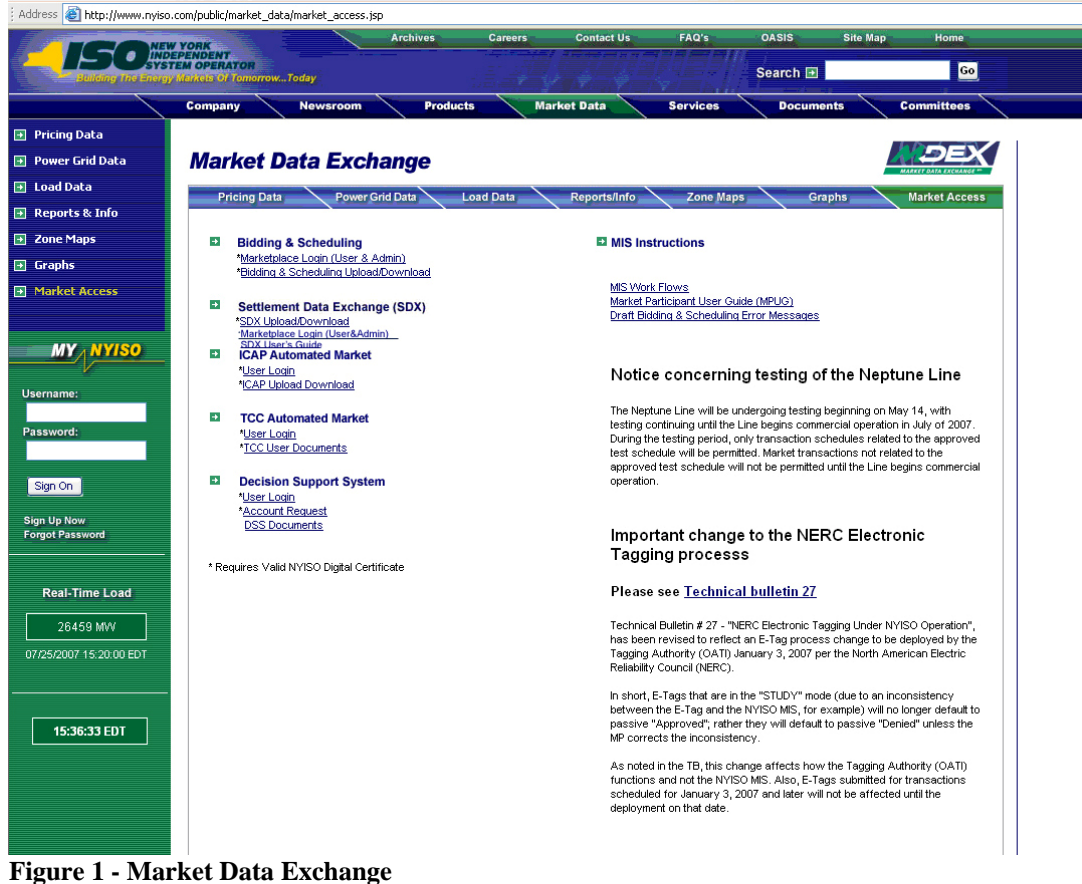

**DRAFT for the WBRR Technical Conference August 3, 2007** 

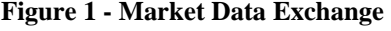

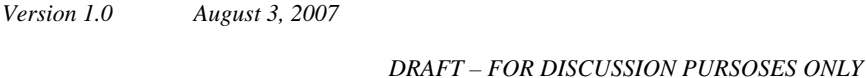

# 2.1.2 **SDX Upload and Download Web Page**

https://sdx.nyiso.com/upload.html

The SDX upload and download page is available directly by using the SDX Upload and Download link:

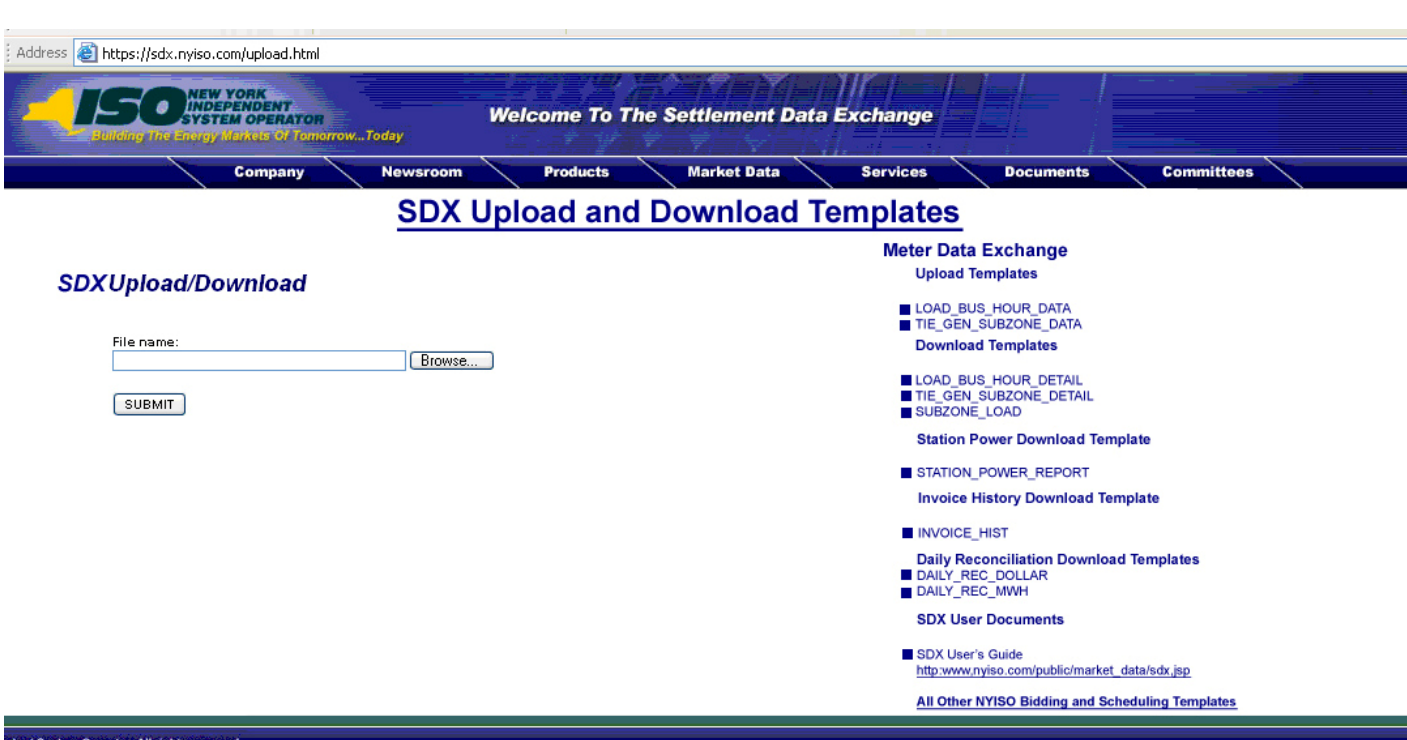

**Figure 2 - SDX Upload and Download Web Page** 

# 2.1.3 **NYISO User Guide Web Page**

The NYISO user guide Web page has a link to the SDX User Guide. To view and select this link:

- go to the NYISO home page: http://www.nyiso.com/public/index.jsp
- select Documents, User Guides
- view Guides web page as shown below
- view Settlement Data Exchange User's Guide (refer to Figure 3 Guides Web Page)

| <b>STEM OPERATOR</b><br>Search F<br>Building The Energy Markets Of Tomorrow. Today<br><b>Market Data</b><br><b>Products</b><br><b>Services</b><br>Company<br><b>Newsroom</b><br><b>Guides</b><br>The NYISO quides serve to assist users with information needed to participate in NYISO Energy Markets<br><b>NYISO User Guides</b><br>Can't find what<br><b>F</b> MP Newsletters<br><b>Document Name</b><br>Date<br>Type<br><b>Size</b><br>Q<br>ICAP Automated Market User's Guide Version 1.1<br>2006-05-31<br>pdf<br>3036 kb<br>6616 kb<br><b>Market Participant User's Guide</b><br>2007-03-29<br>pdf<br>This Guide provides Market Participants with the information needed to<br><b>MY ANYISO</b><br>participate in New York Independent System Operator (NYISO) Energy<br>Markets.<br>1103 kb<br>2007-02-22<br>pdf<br><b>TCC Market Automation System User's Guide</b><br>Revised on 12/13/06<br><b>Settlement Data Exchange User's Guide</b><br>参<br>The Settlement Data Exchange User's Guide provides Market Participants<br>with the information needed to upload, download and query data related<br>to the Settlement functions of the NYISO Energy Markets. This includes<br>hourly tie line, generator, subzone load, load bus, and station power data<br>as well as invoice history and daily reconciliation data.<br><b>Market Settlements Guide - Draft</b><br>2005-01-18<br>1957 kb<br>pdf<br><b>Sign Up Now</b> |                                   | <b>Archives</b><br>Careers<br><b>NEW YORK<br/>INDEPENDENT</b> | <b>Contact Us</b> | FAQ's | <b>OASIS</b>                       |
|----------------------------------------------------------------------------------------------------|-----------------------------------|---------------------------------------------------------------|-------------------|-------|------------------------------------|
|                                                                                                    |                                   |                                                               |                   |       |                                    |
|                                                                                                    |                                   |                                                               |                   |       | <b>Documents</b>                   |
|                                                                                                    | <b>Fill Tariffs</b>               |                                                               |                   |       |                                    |
|                                                                                                    | <b>Manuals</b>                    |                                                               |                   |       | <b>Bearch Th</b>                   |
|                                                                                                    | <b>Filter Bulletins</b>           |                                                               |                   |       |                                    |
|                                                                                                    | $\blacksquare$ Legal & Regulatory |                                                               |                   |       |                                    |
|                                                                                                    | <b>Studies &amp; Reports</b>      |                                                               |                   |       |                                    |
|                                                                                                    |                                   |                                                               |                   |       |                                    |
|                                                                                                    |                                   |                                                               |                   |       |                                    |
|                                                                                                    |                                   |                                                               |                   |       |                                    |
|                                                                                                    |                                   |                                                               |                   |       |                                    |
|                                                                                                    | <b>i</b> Guides                   |                                                               |                   |       | search through                     |
|                                                                                                    |                                   |                                                               |                   |       | <b>Document</b>                    |
|                                                                                                    | Username:                         |                                                               |                   |       |                                    |
|                                                                                                    |                                   |                                                               |                   |       |                                    |
|                                                                                                    | Password:<br>Sign On              |                                                               |                   |       | <b>Download</b><br><b>Document</b> |

**Figure 3 - Guides Web Page** 

# **2.2 Upload template for tie line, generator, and subzone data**

The "TIE\_GEN\_SUBZONE\_DATA" upload template enables a meter authority to upload tie line, generator, and subzone hourly MW values to NYISO for a specific tie line, generator, or subzone PTID, or up to all applicable PTIDs assigned to that meter authority.

Data submitted via the TIE\_GEN\_SUBZONE\_DATA upload template always includes a header that defines the following: "Bid Type" (TIE\_GEN\_SUBZONE\_DATA), the user's ID, the user's password, and the number of rows of data.

### **Request File: Header Detail**

*Version 1.0 August 3, 2007* 

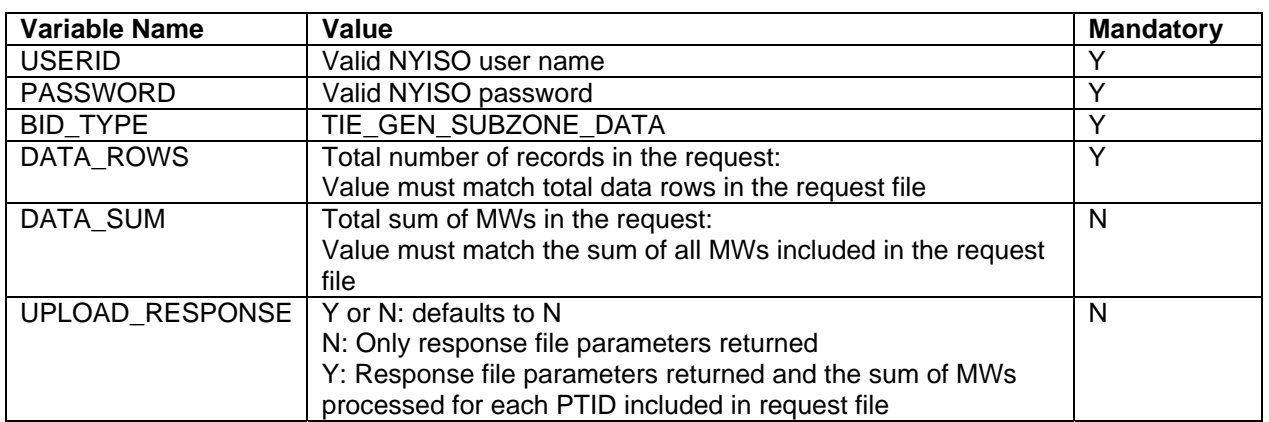

An ampersand  $(\&)$  defines the end of each entry field of the header.

# **Request File: Data detail for each record submitted:**

A carriage return marks the end of each line of upload data.

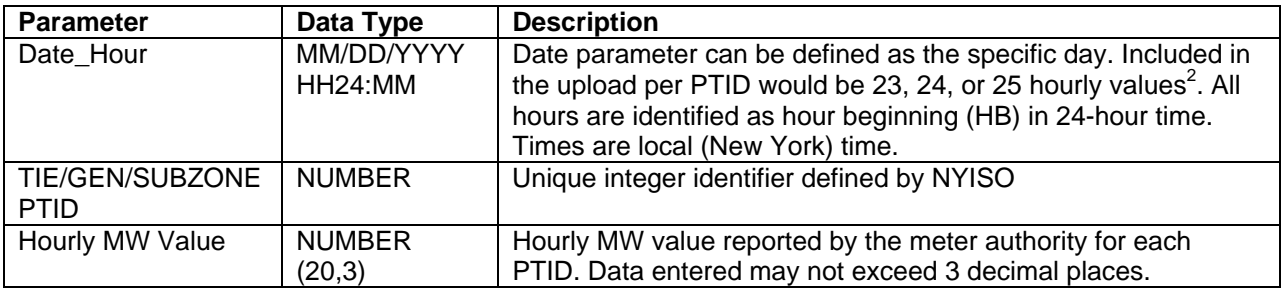

 <sup>2</sup> For additional information concerning the treatment of 23 and 25- hour days, please refer to NYISO Technical Bulletins  $\# 64$ (25-hour day) and  $\frac{\# 88}{4}$  (23-hour day).

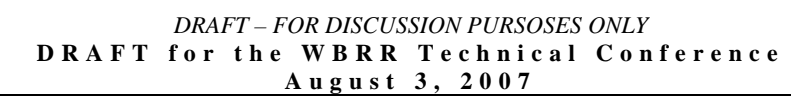

Following successful submission of "TIE\_GEN\_SUBZONE\_DATA", the NYISO will respond with a Response File, which has the following format.

# **Response File: Header Detail**

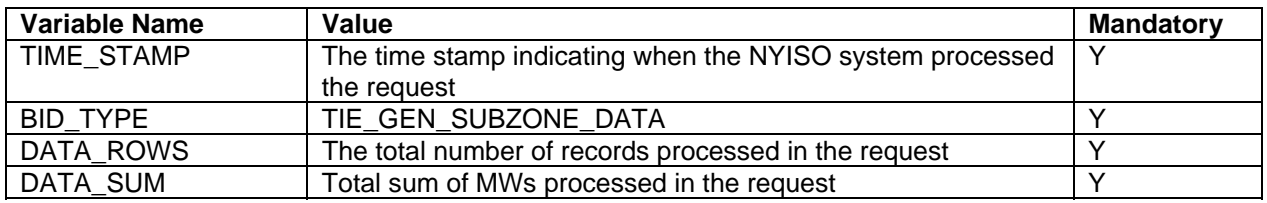

# **Response File: Data Detail**

Response file data detail is only returned when the request file includes UPLOAD\_RESPONSE=Y

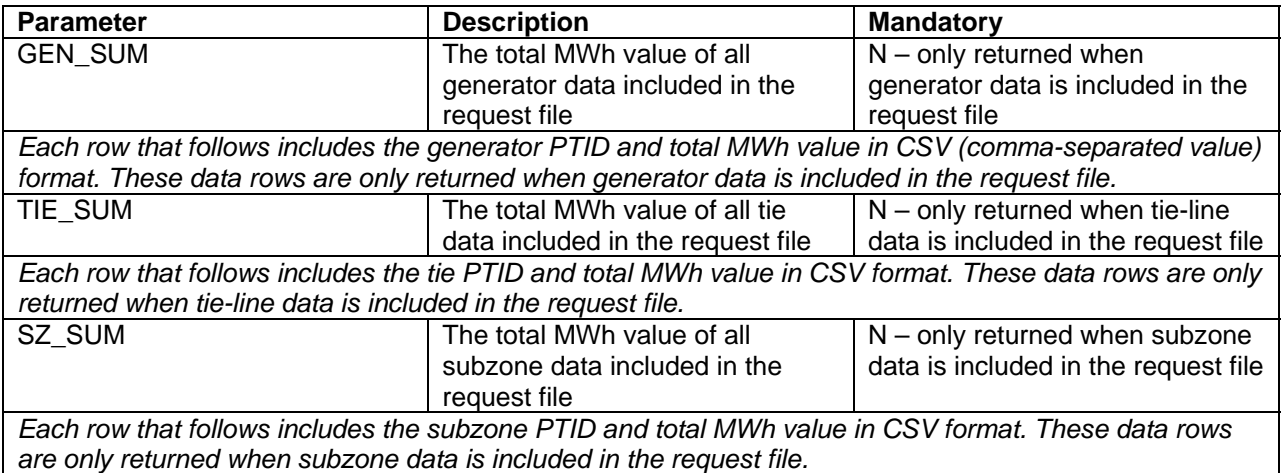

### **Example1:**

Request File (TIE\_GEN\_SUBZONE\_DATA):

Request File: For example, hourly MW values submitted for HB 00 through HB 01 of December 1, 2005 for three PTIDs would include the following:

BID\_TYPE=TIE\_GEN\_SUBZONE\_DATA& USERID=USER1& PASSWORD=PASSWORD1& DATA\_ROWS=6& DATA\_SUM=600& UPLOAD\_RESPONSE=Y& 12/1/2005 0:00,23000,100 12/1/2005 1:00,23000,100 12/1/2005 0:00,25000,100 12/1/2005 1:00,25000,100 12/1/2005 0:00,55000,100 12/1/2005 1:00,55000,100

Response File (TIE\_GEN\_SUBZONE\_DATA):

TIME\_STAMP=07/1/2006 10:34 BID\_TYPE=TIE\_GEN\_SUBZONE\_DATA DATA\_ROWS=6 DATA\_SUM=600 GEN\_SUM=200 23000,200 TIE\_SUM=200 25000,200 SZ\_SUM=200 55000,200

# **2.3 Download template for tie line, generator, and subzone data**

The "TIE\_GEN\_SUBZONE\_DETAIL" download template enables a generator or meter authority to download their tie line, generator, and subzone hourly MW data for a specified period within a month.

The user can enter a single tie line, generator, or subzone PTID, or select up to 10 PTIDs at one time. If the user is requesting data for a specific period within a month, the user should enter the specific month in the BILLING\_MONTH field and use the START\_DATE and END\_DATE parameters to specify the period.

Generators or metering authorities downloading tie line, generator, and subzone hourly MW data for grouped units should note that the data returned in an output file will appear ordered first, by PTID and, secondly, by the PTIDs associated with grouped units.

The TIE\_GEN\_SUBZONE\_DETAIL user can request:

- 1. Tie, generator and subzone data at the hourly level to verify data that was previously uploaded:
	- request file will not include the METER\_VERIFICATION field and may contain optional parameters
- 2. Subzone summary level data, grouped by generator, tie, and subzone:
	- request file will include the METER\_VERIFICATION=SUMMARY, optional parameters are not supported
- 3. Subzone detail level data, grouped by generator, tie and subzone, and sub-grouped by PTID
	- request file will include the METER\_VERIFICATION=DETAIL, optional parameters are not supported

Data requests submitted via the TIE\_GEN\_SUBZONE\_DETAIL download template always includes a header that defines the following: "Query Type" (TIE\_GEN\_SUBZONE\_DETAIL), the user's ID, the user's password, the billing month and the subzone PTID (subzone PTID only required when meter verification is not included).

# **Request File: Header Detail**

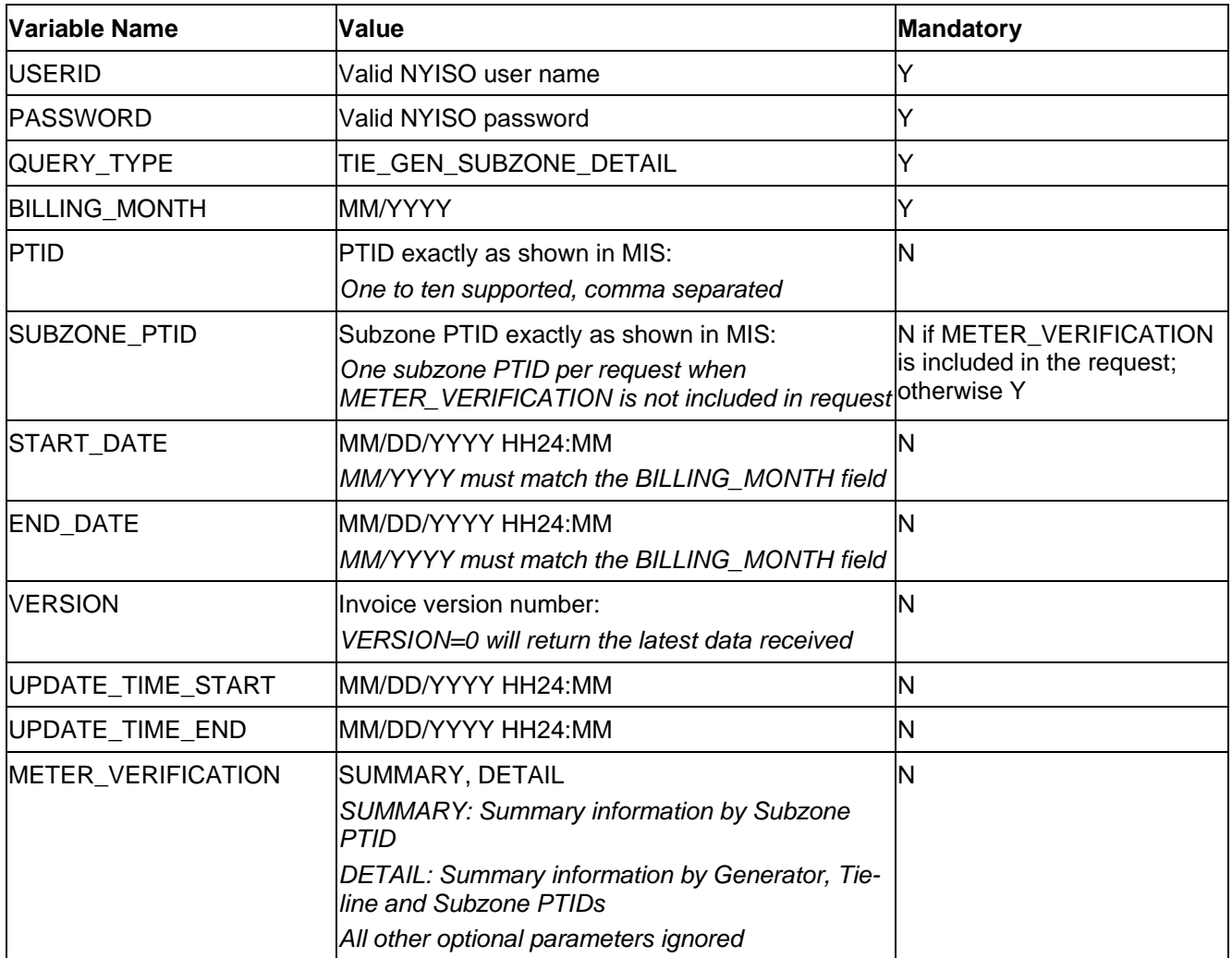

An ampersand (&) defines the end of each entry field of the header.

Following successful submission of "TIE\_GEN\_SUBZONE\_DETAIL", the NYISO will respond with a Response File, which has the following format.

# **Response File: Header Detail**

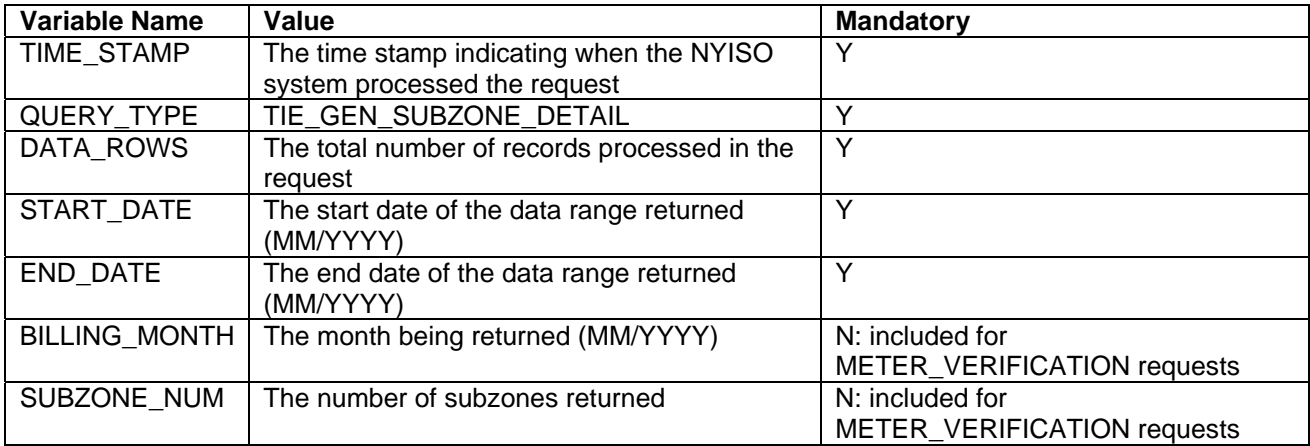

# **Response File – Data Detail:**

(1) Requests, which do not include the METER\_VERIFICATION option; provided in CSV format:

Each data row includes: date and hour, billing date, version, Metering Authority, PTID, Name of PTID, Metering Authority Hourly MWh Value, NYISO Hourly MWh Value, Metering Authority Hourly Meter Update Date and Hour, Update User, Billed Flag

(2) Requests, which include the METER\_VERIFICATION option; output is ordered by SUBZONE\_NAME

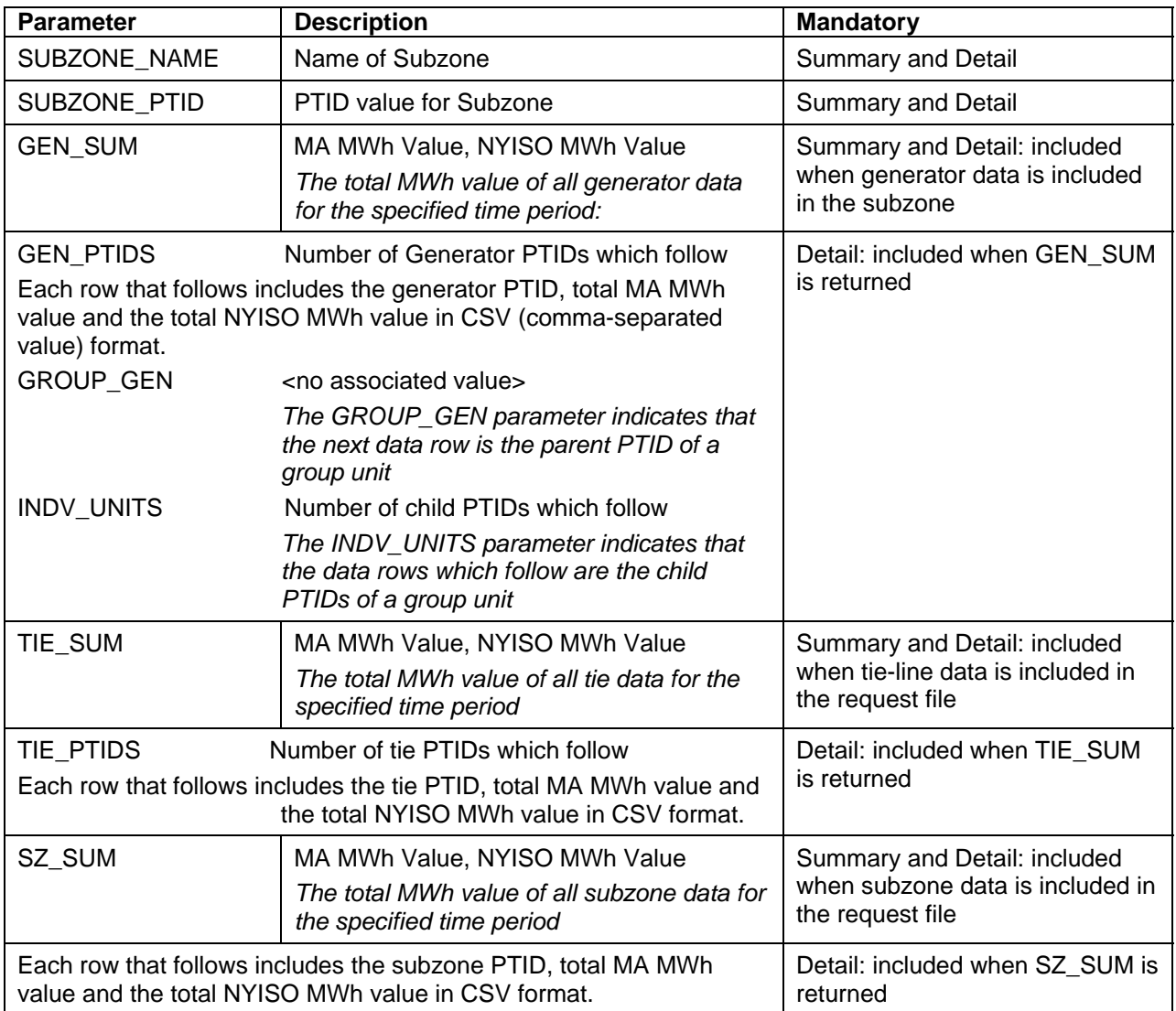

### **Example 1:**

- MA requests monthly data for a single PTID
- METER VERIFICATION is not included in request file

### Request File (TIE\_GEN\_SUBZONE\_DETAIL):

**USERID**=MAuser& **PASSWORD**=password& **QUERY\_TYPE**=TIE\_GEN\_SUBZONE\_DETAIL& **BILLING\_MONTH**=10/2005& **START\_DATE=**10/01/2005 00:00& **END\_DATE=**10/02/2005 00:00& **SUBZONE\_PTID=**12345& **PTID**=23111&

Response File (TIE\_GEN\_SUBZONE\_DETAIL):

**TIME\_STAMP**=12/21/2006 09:09 **BID\_TYPE=TIE\_GEN\_SUBZONE\_DETAIL START\_DATE=**10/01/2005 00:00 **END\_DATE=**10/02/2005 00:00 **DATA\_ROWS=**24

"10/01/2005 00:00","10/01/2005 ",0,"XYZ Company",23111,"ABC",123.456,123.654,"09/20/2006 08:48","TESTUSER","Y" "10/01/2005 01:00","10/01/2005 ",0,"XYZ Company",23111,"ABC",123.456,123.654,"09/20/2006 08:48","TESTUSER","Y" "10/01/2005 02:00","10/01/2005 ",0,"XYZ Company",23111,"ABC",123.456,123.654,"09/20/2006 08:48","TESTUSER","Y" "10/01/2005 03:00","10/01/2005 ",0,"XYZ Company",23111,"ABC",123.456,123.654," 09/20/2006 08:48","TESTUSER","Y" "10/01/2005 04:00","10/01/2005 ",0,"XYZ Company",23111,"ABC",123.456,123.654," 09/20/2006 08:48","TESTUSER","Y" "10/01/2005 05:00","10/01/2005 ",0,"XYZ Company",23111,"ABC",123.456,123.654," 09/20/2006 08:48","TESTUSER","Y" "10/01/2005 06:00","10/01/2005 ",0,"XYZ Company",23111,"ABC",123.456,123.654," 09/20/2006 08:48","TESTUSER","Y" "10/01/2005 07:00","10/01/2005 ",0,"XYZ Company",23111,"ABC",123.456,123.654,………………

### **Example 2:**

- User has access to all Gens/Ties/Subzone PTID's with values
- METER\_VERIFICATION=**SUMMARY** option is requested, for a Month

#### Request File (TIE\_GEN\_SUBZONE\_DETAIL):

**USERID**=MAuser& **PASSWORD**=password& **QUERY\_TYPE**=TIE\_GEN\_SUBZONE\_DETAIL& **BILLING\_MONTH**=10/2005& **METER\_VERIFICATION**=SUMMARY&

Response File (TIE\_GEN\_SUBZONE\_DETAIL):

**TIME\_STAMP**=12/21/2006 09:09 **BID\_TYPE**=TIE\_GEN\_SUBZONE\_DETAIL **DATA\_ROWS=**18 **BILLING\_MONTH**=10/2005 **START\_DATE**=10/01/2005 **END\_DATE**=10/31/2005 **SUBZONE\_NUM**=3 **SUBZONE\_NAME**=Subzone AAA **SUBZONE\_PTID**=11111 **GEN\_SUM**=1000.000, 998.000 **TIE\_SUM**=1000.000, 998.000 **SZ\_SUM**=1000.000 **SUBZONE\_NAME**=Subzone BBB **SUBZONE\_PTID**=22222 **GEN\_SUM**=2000.000, 1999.000 **TIE\_SUM**=2000.000, 1999.000 **SZ\_SUM**=2000.000 **SUBZONE\_NAME**=Subzone CCC **SUBZONE\_PTID**=33333 **GEN\_SUM**=3000.000, 2999.000 **TIE\_SUM**=3000.000, 2999.000

### **Example 3:**

- User has access to all Gens/Ties/Subzone PTID's with values
- METER VERIFICATION=**DETAIL** option is requested, for a Month

Request File (TIE\_GEN\_SUBZONE\_DETAIL):

**USERID**=MAuser& **PASSWORD**=password& **QUERY\_TYPE**=TIE\_GEN\_SUBZONE\_DETAIL& **BILLING\_MONTH**=10/2005& **METER\_VERIFICATION**=DETAIL&

Response File (TIE\_GEN\_SUBZONE\_DETAIL):

**TIME\_STAMP**=12/21/2006 09:09 **BID\_TYPE**=TIE\_GEN\_SUBZONE\_DETAIL **DATA\_ROWS**=38 **BILLING\_MONTH**=10/2005 **START\_DATE**=10/01/2005 **END\_DATE**=10/31/2005 **SUBZONE\_NUM**=3 **SUBZONE\_NAME**=Subzone AAA **SUBZONE\_PTID**=11111 **GEN\_SUM**=1000.000, 998.000 **GEN\_PTIDS**=2 23111,500.000, 499.000 24111,500.000, 499.000 **TIE\_SUM**=1000.000, 998.000 **TIE\_PTIDS**=2 25111,500.000, 499.000 26111,500.000, 499.000 **SZ\_SUM**=1000.000 11111,1000.000 **SUBZONE\_NAME**=Subzone BBB **SUBZONE\_PTID**=22222 **GEN\_SUM**=2100.000, 2094.999 **GEN\_PTIDS**=3 23222,500.000, 499.000 24222,750.000, 749.000 24223,100.000, 99.999 **GROUP\_GEN 24000, 750.000 (Group Unit) INDV\_UNITS=**3 **24001,250.000, 249.000 (Indiv Unit) 24002,250.000, 249.000 (Indiv Unit) 24003,250.000, 249.000 (Indiv Unit) TIE\_SUM**=2000.000, 1998.000 **TIE\_PTIDS**=2 25222,500.000, 499.000 26222,1500.000, 1499.000 **SZ\_SUM**=2000.000 22222,2000.000

*Version 1.0 August 3, 2007* 

*DRAFT – FOR DISCUSSION PURSOSES ONLY*  **DRAFT for the WBRR Technical Conference August 3, 2007** 

#### NYISO SETTLEMENT DATA EXCHANGE USER'S GUIDE

**SUBZONE\_NAME**=Subzone CCC **SUBZONE\_PTID**=33333 **GEN\_SUM**=3000.000, 2998.000 **GEN\_PTIDS**=2 23333,500.000, 499.000 24333,2500.000, 2499.000 **TIE\_SUM**=3000.000, 2998.000 **TIE\_PTIDS**=2 25333,500.000, 499.000 26333,2500.000, 2499.000

# **2.4 Upload template for load bus data**

The LOAD BUS HOUR DATA upload template enables a meter authority to upload its applicable load bus data. The user can upload a single bus PTID, or up to all applicable PTIDs for all hours of a single day.

If the MW value for a load bus is zero for a given hour, then the user must enter a zero in the field. The Hourly MW Value field should not be left blank, and the data entered in this field may not exceed three decimal places.

Data submitted via the LOAD BUS HOUR DATA upload template is always preceded by a header that defines the following: "Bid Type" (LOAD\_BUS\_HOUR\_DATA), the user's ID, the user's password, and the number of rows of data. An ampersand  $(\&)$  defines the end of each entry field of the header.

Data submitted via the LOAD\_BUS\_HOUR\_DATA upload template always includes a header that defines the "Bid Type" (LOAD\_BUS\_HOUR\_DATA), the user's ID, the user's password, and the number of rows of data.

# **Request File: Header Detail**

An ampersand  $(\&)$  defines the end of each entry field of the header.

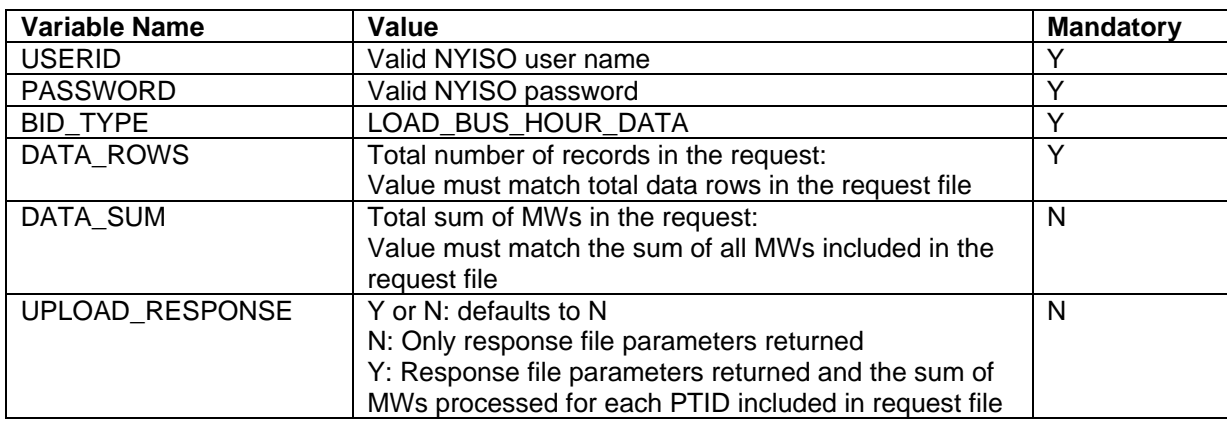

# **Request File: Data detail for each record submitted:**

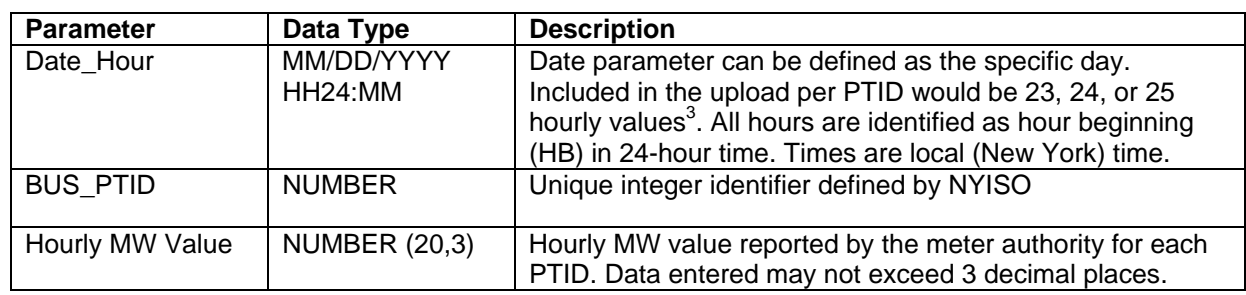

A carriage return marks the end of each line of upload data.

Following successful submission of "LOAD\_BUS\_HOUR\_DATA", the NYISO will respond with a Response File, which has the following format.

### **Response File: Header Detail**

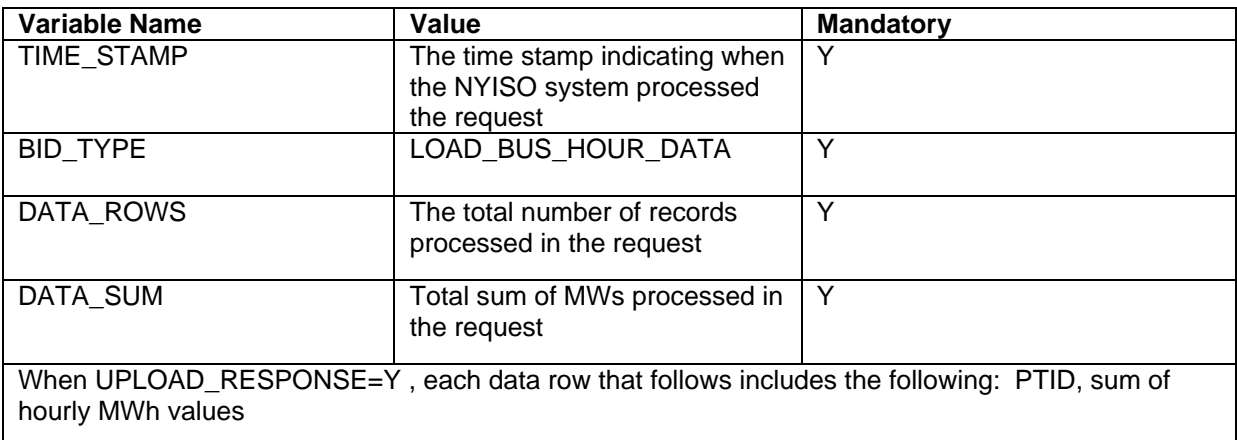

#### **Response File: Data Detail**

Response file data detail is only returned when the request file includes UPLOAD\_RESPONSE=Y

*Each row that follows includes: bus PTID, sum of hourly MWh values in CSV format*

*Version 1.0 August 3, 2007* 

<sup>&</sup>lt;sup>3</sup> For additional information concerning the treatment of 23 and 25- hour days, please refer to NYISO Technical Bulletins  $\# 64$ (25-hour day) and  $\frac{\# 88}{4}$  (23-hour day).

# **Example 1:**

• A Meter Authority submits a TOL Upload with upload response  $= Y$ 

Request File (LOAD\_BUS\_HOUR\_DATA):

**BID\_TYPE=LOAD\_BUS\_HOUR\_DATA**& **USERID**=username& **PASSWORD**=password& **DATA\_ROWS**=8& **DATA\_SUM**=800& **UPLOAD\_RESPONSE**=Y& 12/1/2005 0:00,999991,100 12/1/2005 1:00,999991,100 12/1/2005 2:00,999991,100 12/1/2005 3:00,999991,100 12/1/2005 0:00,999999,100 12/1/2005 1:00,999999,100 12/1/2005 2:00,999999,100 12/1/2005 3:00,999999,100

Response File (LOAD\_BUS\_HOUR\_DATA):

**TIME\_STAMP**=07/01/2006 10:34 **BID\_TYPE=LOAD\_BUS\_HOUR\_DATA DATA\_ROWS**=8 **DATA\_SUM**=800 999999,400 999991,400

# **Example 2:**

• A Meter Authority submits a TOL Upload with upload response  $= N$ 

Request File (LOAD\_BUS\_HOUR\_DATA):

**BID\_TYPE=LOAD\_BUS\_HOUR\_DATA& USERID=**youruser& **PASSWORD=**yourpassword& **DATA\_ROWS=**8& **DATA\_SUM=**800& **UPLOAD\_RESPONSE=**N& 12/1/2005 0:00,999991,100 12/1/2005 1:00,999991,100 12/1/2005 2:00,999991,100 12/1/2005 3:00,999991,100 12/1/2005 0:00,999999,100 12/1/2005 1:00,999999,100 12/1/2005 2:00,999999,100 12/1/2005 3:00,999999,100

Response File (LOAD\_BUS\_HOUR\_DATA):

**TIME\_STAMP=**07/1/2006 10:34 **BID\_TYPE=LOAD\_BUS\_HOUR\_DATA DATA\_ROWS=**8 **DATA\_SUM=**800

# **2.5 Download template for load bus data**

The "LOAD\_BUS\_HOUR\_DETAIL" download template enables load-serving entities to download their applicable load bus data. This download query can provide load bus data for a specified period of time within a given month. The user may query a single BUS PTID, select up to 10 BUS PTIDs at one time, or select all BUS PTIDs associated with the user by leaving the BUS PTID field blank. The returned information will also specify the last time that the data was updated, and identify the party that performed the most recent update. If the user is requesting data for a specific time period within a month, the user should enter the specific month in the BILLING\_MONTH field and use the START\_DATE and END\_DATE parameters to specify the time period.

The LOAD\_BUS\_HOUR\_DETAIL user can request:

- 1. Load bus data at the hourly level to verify data that was previously uploaded:
	- request file will not include the LOAD\_VERIFICATION field and may contain optional parameters
- 2. Subzone summary level data, showing comparison between the TO submitted load and the NYISO calculated subzone load:
	- request file will include the LOAD\_VERIFICATION=SUMMARY, optional parameters are not supported
- 3. Subzone detail level data, showing comparison between the TO submitted load and the NYISO calculated subzone load with totals for each load bus:
	- request file will include the LOAD\_VERIFICATION=DETAIL, optional parameters are not supported

Data requests submitted via the LOAD BUS\_HOUR\_DETAIL download template always includes a header that defines the following: "Query Type" (LOAD\_BUS\_HOUR\_DETAIL), the user's ID, the user's password, and the billing month

# **Request File: Header Detail**

An ampersand  $(\&)$  defines the end of each entry field of the header.

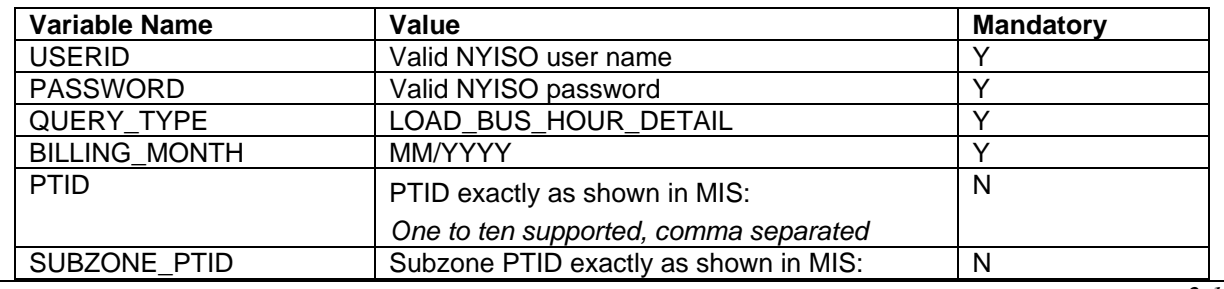

*Version 1.0 August 3, 2007* 

*2-19*

#### NYISO SETTLEMENT DATA EXCHANGE USER'S GUIDE

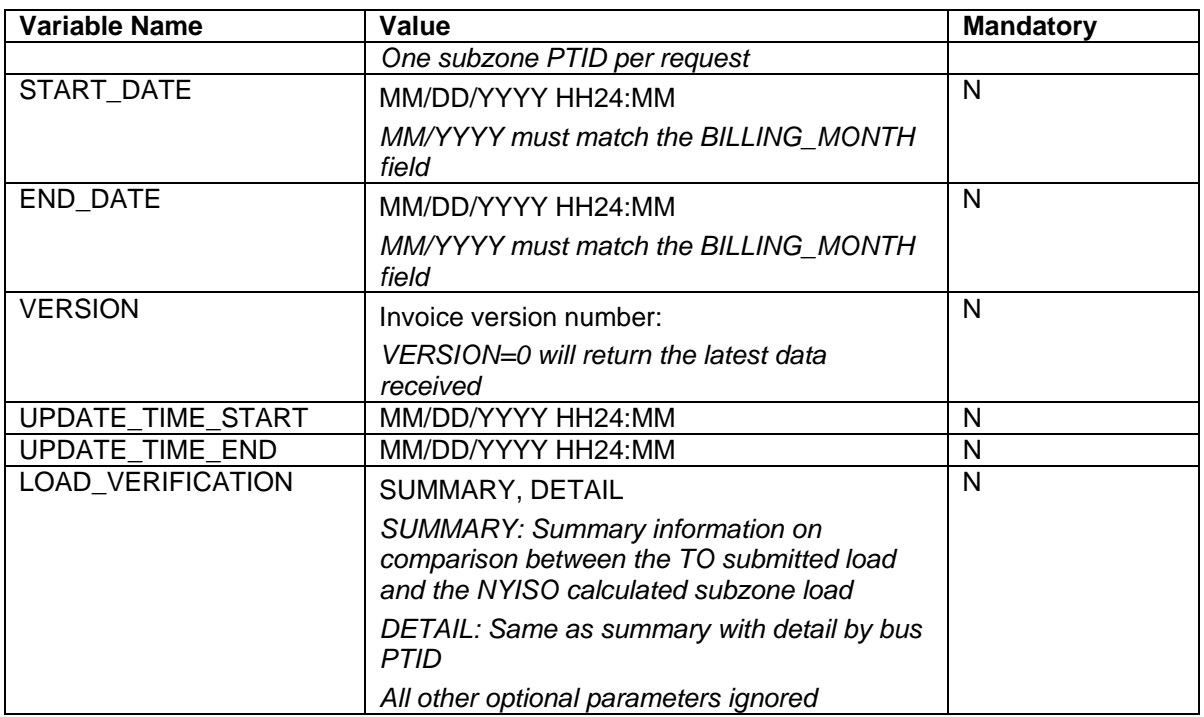

Following successful submission of "LOAD\_BUS\_HOUR\_DETAIL", the NYISO will respond with a Response File, which has the following format:

#### **Response File: Header Detail**

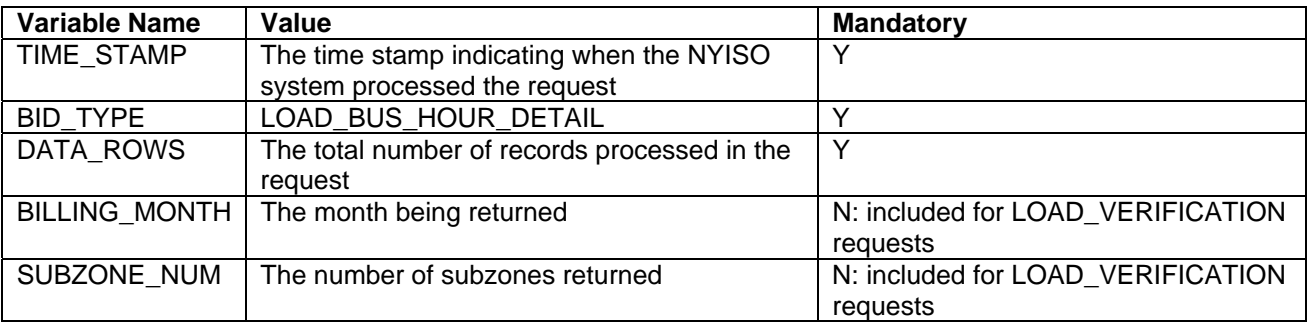

# **Response File – Data Detail:**

(1) Requests, which do not include the LOAD\_VERIFICATION option; provided in CSV format:

Each data row includes: billing date, version, load bus PTID, Name of PTID, Metering Authority Hourly MWh Value, Update Date and Hour, Update User, Billed Flag

(2) Requests, which include the LOAD\_VERIFICATION option; output is ordered by SUBZONE\_NAME

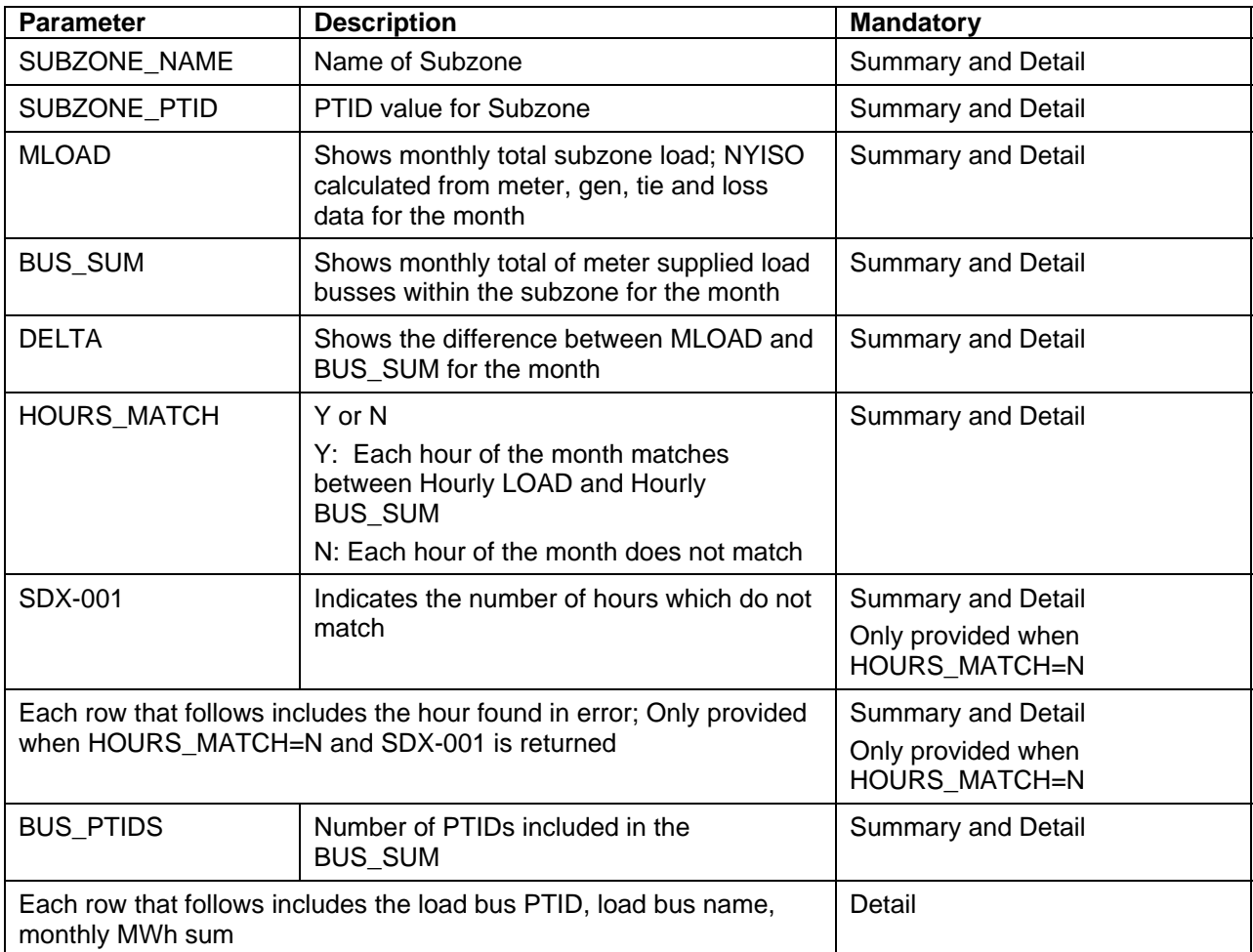

### **Example 1:**

• A Meter Authority who is authorized to see one subzone, requests a TOL Download with Verification Summary:

Request File (LOAD\_BUS\_HOUR\_DETAIL):

**USERID**=MAuser& **PASSWORD**=password& **QUERY\_TYPE**=LOAD\_BUS\_HOUR\_DETAIL& **BILLING\_MONTH**=10/2005& **LOAD\_VERIFICATION**=SUMMARY&

Response File (LOAD\_BUS\_HOUR\_DETAIL)

**TIME\_STAMP**=12/21/2006 09:09 **BID\_TYPE**=LOAD\_BUS\_HOUR\_DETAIL **DATA\_ROWS=8 BILLING\_MONTH**=10/2005 **SUBZONE\_NUM**=1 **SUBZONE\_PTID**=11111 **MLOAD**=2000.000 **BUS\_SUM**=2000.000 **DELTA**=0 **HOURS\_MATCH**=Y **BUS\_PTIDS**=2

#### **Example 2:**

- A Meter Authority who is authorized to see three subzones, requests a TOL Download with LOAD\_VERIFICATION=DETAIL and receives an error message
- The Meter Authority is authorized to see all bus values, error shows the difference at the hourly level between Load Bus Sum and Subzone Load Calculation

Request File (LOAD\_BUS\_HOUR\_DETAIL):

**USERID**=username& **PASSWORD**=password& **QUERY\_TYPE**=LOAD\_BUS\_HOUR\_DETAIL& **BILLING\_MONTH**=10/2005& **LOAD\_VERIFICATION**=DETAIL&

Response File (LOAD\_BUS\_HOUR\_DETAIL)

**TIME\_STAMP**=12/21/2006 09:09 **BID\_TYPE**=LOAD\_BUS\_HOUR\_DETAIL **DATA\_ROWS**=58 **BILLING\_MONTH**=10/2005

*Version 1.0 August 3, 2007* 

*DRAFT – FOR DISCUSSION PURSOSES ONLY*  **DRAFT for the WBRR Technical Conference August 3, 2007** 

**SUBZONE\_NUM**=3 **SUBZONE\_NAME**=AAA **SUBZONE\_PTID**=11111 **MLOAD**=2000.000 **BUS\_SUM**=2000.000 **DELTA**=0.000 **HOURS\_MATCH**=Y **BUS\_PTIDS**=2 100101,BUS\_A1,1000.000 100102,BUS\_B1,1000.000 **SUBZONE\_NAME**=BBB **SUBZONE\_PTID**=22222 **MLOAD**=2000.000 **BUS\_SUM**=2000.000 **DELTA**=0.000 **HOURS\_MATCH**=Y **BUS\_PTIDS**=2 100991,BUS\_A2,1000.000 100999,BUS\_B2,1000.000 **SUBZONE\_NAME**=CCC **SUBZONE\_PTID**=33333 **MLOAD**=2000.000 **BUS\_SUM**=1800.000 **DELTA**=200.000 **HOURS\_MATCH**=N **SDX-001**=2 Hourly mismatch for 04/01/2006 00:00 Hourly mismatch for 04/01/2006 01:00

#### **Example 3:**

• A LSE user who is authorized to view 3 of their own busses across 3 subzones, requests a TOL Download with Verification Summary:

Request File (LOAD\_BUS\_HOUR\_DETAIL):

**USERID**=username& **PASSWORD**=password& **QUERY\_TYPE**=LOAD\_BUS\_HOUR\_DETAIL& **BILLING\_MONTH**=10/2005& **LOAD\_VERIFICATION**=SUMMARY&

Response File (LOAD\_BUS\_HOUR\_DETAIL)

**TIME\_STAMP**=12/21/2006 09:09 **BID\_TYPE**=LOAD\_BUS\_HOUR\_DETAIL **DATA\_ROWS**=11 **BILLING\_MONTH**=10/2005 **SUBZONE\_NUM**=3 **SUBZONE\_PTID**=11111 **HOURS\_MATCH**=Y **BUS\_PTIDS**=1

*Version 1.0 August 3, 2007* 

*DRAFT – FOR DISCUSSION PURSOSES ONLY*  **DRAFT for the WBRR Technical Conference August 3, 2007** 

**SUBZONE\_PTID**=22222 **HOURS\_MATCH**=Y **BUS\_PTIDS**=1 **SUBZONE\_PTID**=33333 **HOURS\_MATCH**=Y **BUS\_PTIDS**=1

# **Example 4:**

• A LSE user who is authorized to view 3 of their own busses across 3 subzones, requests a TOL Download with LOAD\_VERIFICATION=DETAIL and receives an error. (LSE's are only authorized to see their own bus values):

Request File (LOAD\_BUS\_HOUR\_DETAIL):

**USERID**=username& **PASSWORD**=password& **QUERY\_TYPE**=LOAD\_BUS\_HOUR\_DETAIL& **BILLING\_MONTH**=10/2005& **LOAD\_VERIFICATION**=DETAIL&

Response File (LOAD\_BUS\_HOUR\_DETAIL)

*TIME\_STAMP=12/21/2006 09:09 BID\_TYPE=LOAD\_BUS\_HOUR\_DETAIL DATA\_ROWS=9 BILLING\_MONTH=10/2005 SUBZONE\_NUM=2 SUBZONE\_PTID=10001 HOURS\_MATCH=Y 100999,BUS\_A1,1000.000 SUBZONE\_PTID=10002 HOURS\_MATCH=N*  **SDX-001**=1 Hourly mismatch for *10/01/2005 00:00* 

# **2.6 Download template for Metering Authority Subzone Load Data**

The "Subzone Load" download template enables a Metering Authority to download its Subzone Load data. The user can enter one or more Subzone PTIDs or select every Subzone PTID associated with the user by leaving the SUBZONE\_PTID field blank. The MA may request data for a specific date, or an entire month, as specified by the user.

Data requests submitted via the SUBZONE\_LOAD download template always includes a header that defines the following: "Query Type" (SUBZONE\_LOAD), the user's ID, the user's password, and the billing month

# **Request File: Header Detail**

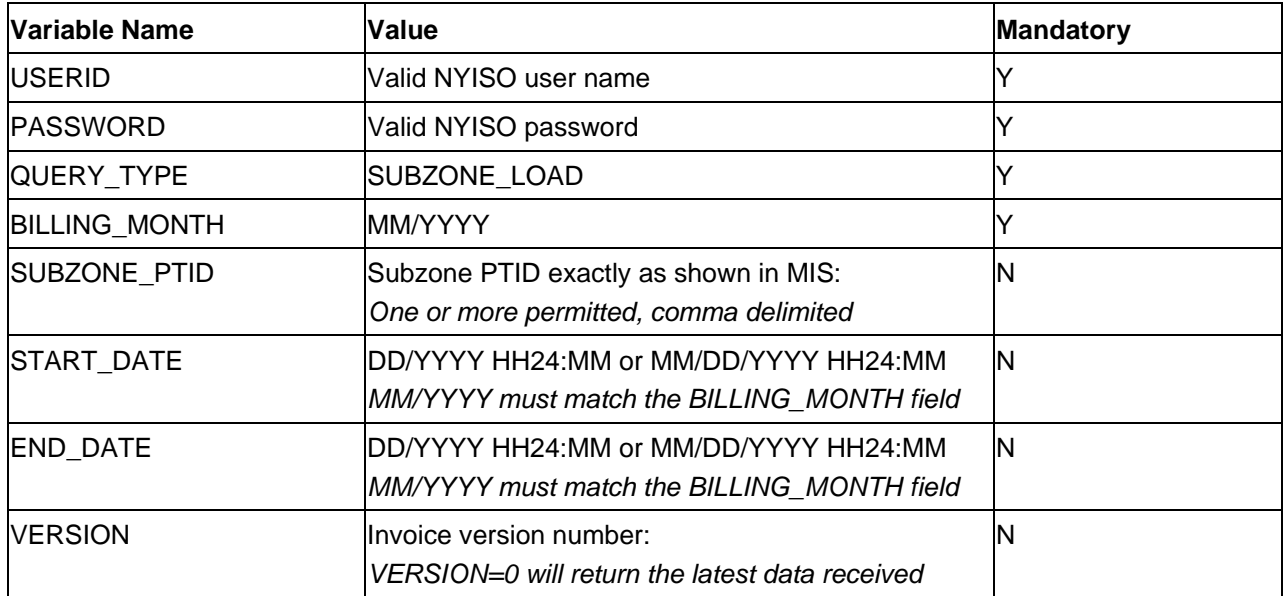

An ampersand (&) defines the end of each entry field of the header.

Following successful submission of "SUBZONE\_LOAD", the NYISO will respond with a Response File, which has the following format.

# **Response File: Header Detail**

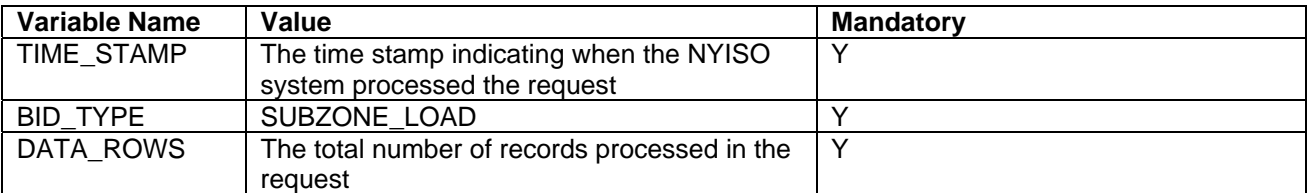

# **Response File – Data Detail:**

The response is in CSV format:

Each data row includes: date and hour, billing date, version, Subzone PTID, Subzone Load (integrated MWh), losses

# **Example 1:**

Request File (SUBZONE\_LOAD):

**USERID**=MAuser& **PASSWORD**=password& **QUERY\_TYPE**=SUBZONE\_LOAD& **BILLING\_MONTH**=10/2006&

Response File (SUBZONE\_LOAD):

TIME\_STAMP=05/22/2007 15:41 BID\_TYPE=SUBZONE\_LOAD DATA\_ROWS=0 "02/01/2007 00:00","02/01/2007",0,12345,2054.359,22.108 "02/01/2007 01:00","02/01/2007",0, 12345,1966.229,22.553 "02/01/2007 02:00","02/01/2007",0, 12345,1915.635,20.706 "02/01/2007 03:00","02/01/2007",0, 12345,1897.199,20.331 "02/01/2007 04:00","02/01/2007",0, 12345,1929.151,20.442 "02/01/2007 05:00","02/01/2007",0, 12345,2059.115,21.722 "02/01/2007 06:00","02/01/2007",0, 12345,2354.294,25.11 "02/01/2007 07:00","02/01/2007",0, 12345,2570.756,27.575 "02/01/2007 08:00","02/01/2007",0, 12345,2660.813,27.986

…

# **2.7 Download template for Invoice History**

The "INVOICE HIST" download template enables a user to download previous invoice dates for a specified billing month.

Data requests submitted via the INVOICE\_HIST download template always includes a header that defines the "Query Type" (INVOICE\_HIST), the user's ID, the user's password, and the billing month

# **Request File: Header Detail**

An ampersand  $(\&)$  defines the end of each entry field of the header.

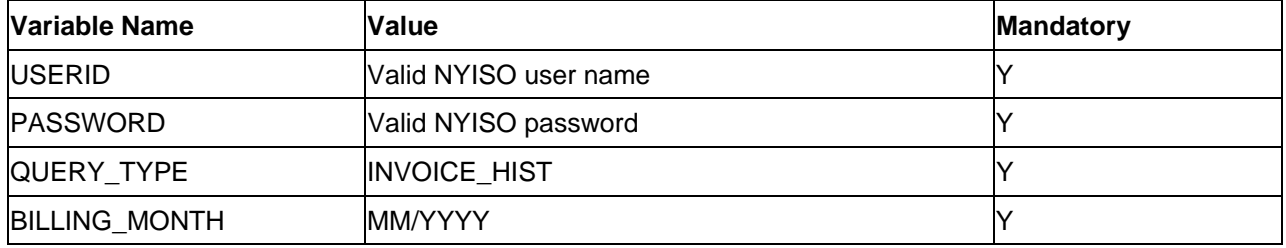

Following successful submission of "INVOICE\_HIST", the NYISO will respond with a Response File, which has the following format.

### **Response File: Header Detail**

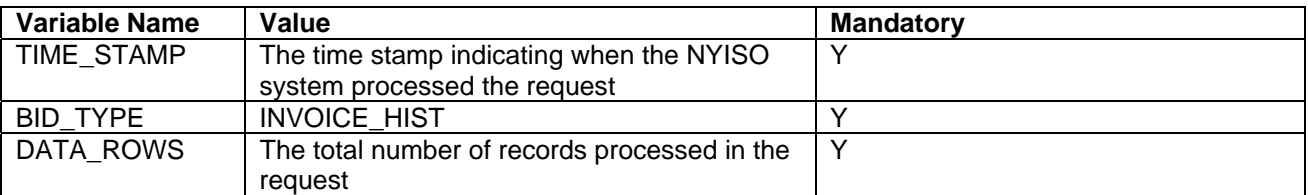

# **Response File – Data Detail:**

The response is in CSV format:

Each data row includes: billing month, version number, invoice date, last update time

### **Example 1:**

Request File (INVOICE\_HIST):

**USERID**=MAuser& **PASSWORD**=password& **QUERY\_TYPE**=INVOICE\_HIST& **BILLING\_MONTH**=04/2006&

Response File (INVOICE\_HIST):

**TIME\_STAMP**=07/17/2007 13:24 **BID\_TYPE**=INVOICE\_HIST **DATA\_ROWS**=3 "04/01/2006 00:00",1,"05/05/2006 00:00","05/05/2006 19:46" "04/01/2006 00:00",2,"09/08/2006 00:00","09/08/2006 11:50" "04/01/2006 00:00",3,"05/07/2007 00:00","05/07/2007 15:37"

# **2.8 Station Power: Reporting, Viewing, and Updating**

Meter Authorities (MAs) are required to provide hourly load data to support the Settlement Adjustment Rebilling process. This process includes the reporting of Station Power consumption. MAs may view and update Station Power data through the Wholesale Load Bus Detail page provided in the Settlement Data Exchange application (SDX) or update load data by using the upload template for load bus data. The following information describes how MAs report, view, and update Station Power metering data. All market participants can view Station Power data by using the applications and processes described in the following.

Meter readings for Station Power adhere to the same constraints and rules governing load data submittals. Actual meter readings are not used until after the first invoice is created, initial invoices are based upon the Station Power forecasts submitted to the NYISO on the load forecast pages of the MIS by generators scheduling Station Power. MAs report non-zero Station Power data (hourly Station Power bus data greater than zero) to the NYISO for all hours regardless of whether a unit was on or off-line. These values are reported to the NYISO via the SDX web interface or upload/download batch procedures. MAs may choose to identify individual meters to measure Station Power for a generating site or they may choose to aggregate the meters. For each meter or aggregated set of meters, a Station Power load bus must be defined in the MIS database. Although multiple busses may be used, at least one bus will be defined as the bus to be used by the Generator to schedule Station Power in the DAM and to report its forecast Station Power consumption. Meter readings will be consistently aggregated or non-aggregated on a unitby-unit basis. In instances where a generator produces energy for a fraction of an hour and consumes Station Power for the remainder of the hour, two meter readings are uploaded: one reading for net generation during the time period the unit was online, and another reading for Station Power during the time period the unit was consuming Station Power.

MA users can view and update their Station Power data by using the Marketplace Wholesale Load Bus Detail Page or by using the bidpost upload and download templates for load busses (load\_bus\_hour\_data and load\_bus\_hour\_detail). Additionally, generators have the ability to view, but not update, Station Power bus data by using the Marketplace Wholesale Load Bus Detail Page or by using the bidpost download template for load busses (load bus hour detail).

# 2.8.1 **Download template for Station Power**

The "STATION\_POWER\_REPORT" download template enables a user to download the detail of their hourly station power usage. Transmission owners will get a report that contains all the generators for which they report station power meter readings. Power Suppliers will get a report only showing their generator(s). Load Serving Entities will get a report displaying those generators that have informed the NYISO they are the LSE's customers.

Data requests submitted via the STATION\_POWER\_REPORT download template always includes a header that defines the following: "Query Type" (STATION\_POWER\_REPORT), the user's ID, the user's password, the billing month and version.

### **Request File: Header Detail**

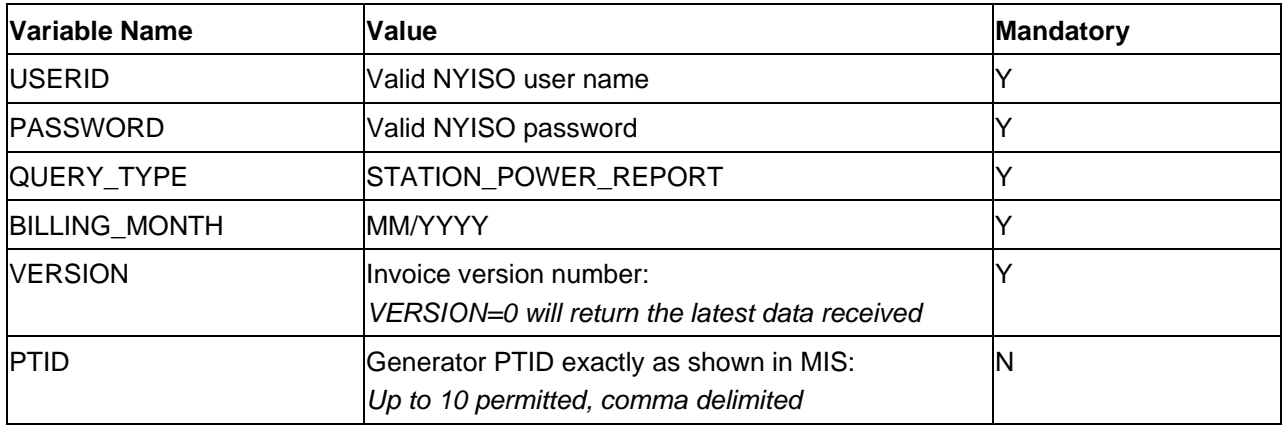

An ampersand  $(\&)$  defines the end of each entry field of the header.

Following successful submission of "STATION\_POWER\_REPORT", the NYISO will respond with a Response File, which has the following format.

# **Response File: Header Detail**

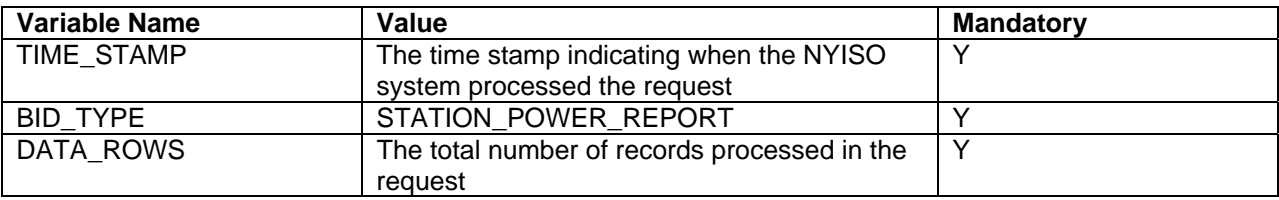

#### **Response File – Data Detail:**

The response is in CSV format:

**Note:** The last record for every month (Hour 23:59 on the last day of the month) represents the monthly total of all station power usage data for that generator.

Each data row that follows includes the following: Date and Hour, Generator PTID, Generator Name, Station Power Load Bid, Station Power Load Forecast, Meter Authority MW value, Net Generation, 3<sup>rd</sup> Party PTID, 3<sup>rd</sup> Party Name, 3<sup>rd</sup> Party MW Allocation, 3<sup>rd</sup> Party Station Power Credit/Charge, Ancillary Service Charge, Remote Self Supply MW, NTAC Charge

#### **Example 1:**

Request File (STATION\_POWER\_REPORT):

**USERID**=MAuser& **PASSWORD**=password& **QUERY\_TYPE**=STATION\_POWER\_REPORT& **BILLING\_MONTH**=03/2007& **VERSION**=1&

#### Response File (STATION\_POWER\_REPORT):

**TIME\_STAMP**=09/02/2001 07:35 **BID\_TYPE**= STATION\_POWER\_REPORT **DATA\_ROWS**=721 "03/01/2007 00:00",12345,"Generator 12345",1,0,0,-1,123,"3rd Party Name",0,0,0,0,0 "03/01/2007 01:00",12345,"Generator 12345",1,0,0,-1,123,"3rd Party Name",0,0,0,0,0

"03/01/2007 02:00",12345,"Generator 12345",1,0,0,-1,123,"3rd Party Name",0,0,0,0,0 "03/01/2007 03:00",12345,"Generator 12345",1,0,0,1,123,"3rd Party Name",0,0,0,0,0 …

# **2.9 Download template for Daily Reconciliation - Dollar**

The "DAILY\_REC\_DOLLAR" download template enables a user to download the detail of their daily reconciliation file in dollars.

Data requests submitted via the DAILY\_REC\_DOLLAR download template always includes a header that defines the following: "Query Type" (DAILY\_REC\_DOLLAR), the user's ID, the user's password, the start date, end date and version.

# **Request File: Header Detail**

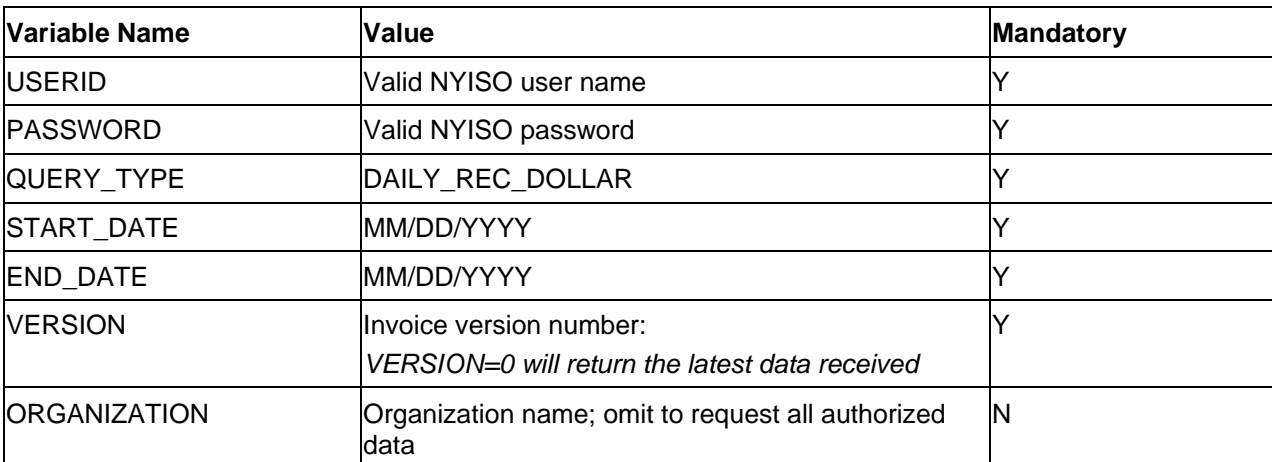

An ampersand  $(\&)$  defines the end of each entry field of the header.

Following successful submission of "DAILY\_REC\_DOLLAR", the NYISO will respond with a Response File, which has the following format.

# **Response File: Header Detail**

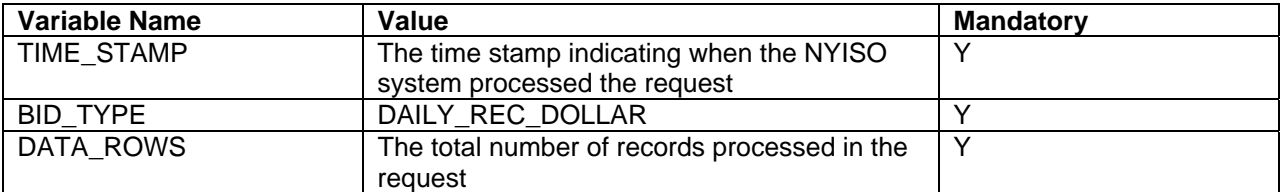

# **Response File – Data Detail:**

The response is in CSV format:

Each data row that follows includes the following: : account ID, account description, amount, total

*Version 1.0 August 3, 2007* 

#### *DRAFT – FOR DISCUSSION PURSOSES ONLY*  **DRAFT for the WBRR Technical Conference August 3, 2007**

### **Example 1:**

Request File (DAILY\_REC\_DOLLAR):

**USERID**=NYISOuser& **PASSWORD**=password& **QUERY\_TYPE**=DAILY\_REC\_DOLLAR& **START\_DATE**=01/01/2007& **END\_DATE**=01/31/2007& **VERSION**=0&

Response File (DAILY\_REC\_DOLLAR):

**TIME\_STAMP**=06/22/2007 07:31 **BID\_TYPE**=DAILY\_REC\_DOLLAR **DATA\_ROWS**=169 70101,"DAM LSE Internal LBMP Energy",334202188.79, 70201,"DAM LSE Internal LBMP Losses",18826031.9, 70301,"DAM LSE Internal LBMP Congestion",73366049.95, 75901,"DAM External TC LBMP Energy Sales Revenue",33151301.01, 76001,"DAM External TC LBMP Losses Sales Revenue",-143355.98, 76101,"DAM External TC LBMP Congestion Sales Revenue",2822690.7, 75902,"DAM Replacement LBMP Energy Sales Revenue Due to Curtailed Imports",1143275.65, 76002,"DAM Replacement LBMP Losses Sales Revenue Due to Curtailed Imports",112977.1, 76102,"DAM Replacement LBMP Congestion Sales Revenue Due to Curtailed Imports",421011.15, 77101,"DAM Virtual Load LBMP Energy Sales",68712168.26, 77102,"DAM Virtual Load LBMP Losses Sales",4446416.95, …

# **2.10 Download template for Daily Reconciliation - MWh**

The "DAILY\_REC\_MWH" download template enables a user to download the detail of their daily reconciliation file in MWh.

Data requests submitted via the DAILY\_REC\_MWH download template always includes a header that defines the following: "Query Type" (DAILY\_REC\_MWH), the user's ID, the user's password, the start date, end date and version.

# **Request File: Header Detail**

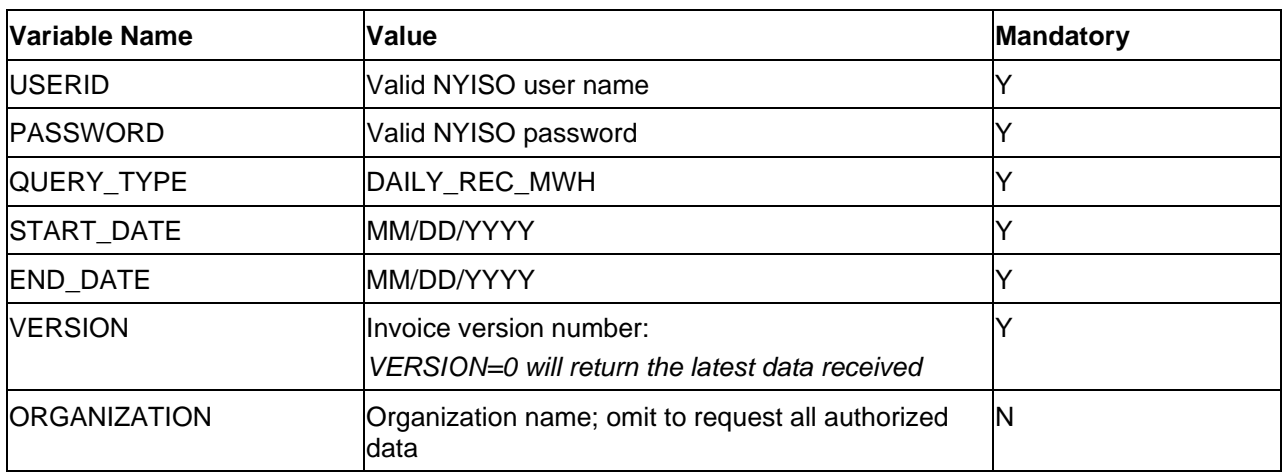

An ampersand  $(\&)$  defines the end of each entry field of the header.

Following successful submission of "DAILY\_REC\_MWH", the NYISO will respond with a Response File, which has the following format.

# **Response File: Header Detail**

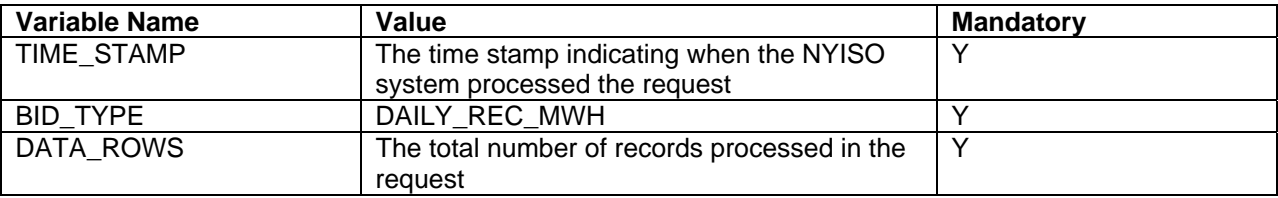

# **Response File – Data Detail:**

The response is in CSV format:

Each data row that follows includes the following: : account ID, account description, amount, total

*Version 1.0 August 3, 2007* 

#### *DRAFT – FOR DISCUSSION PURSOSES ONLY*  **DRAFT for the WBRR Technical Conference August 3, 2007**

### **Example 1:**

Request File (DAILY\_REC\_MWH):

**USERID**=NYISOuser& **PASSWORD**=password& **QUERY\_TYPE**=DAILY\_REC\_MWH& **START\_DATE**=01/01/2007& **END\_DATE**=01/31/2007& **VERSION**=0&

Response File (DAILY\_REC\_MWH):

TIME\_STAMP=06/22/2007 07:38 BID\_TYPE=DAILY\_REC\_MWH DATA\_ROWS=37 70001,"DAM LSE Internal LBMP Energy Sales",6325112, 75801,"DAM External TC LBMP Energy Sales",608107, 75802,"DAM Replacement LBMP Energy Sales Due to Curtailed Imports",28435, 77001,"DAM Virtual Load",1251933.4,

…

# **3. UPLOAD/DOWNLOAD ERROR MESSAGES**

The SDX will provide the user with an error message for requests, which are not able to be processed.

During upload/download processing, only the  $1<sup>st</sup>$  error encountered in the request file will be returned to the user.

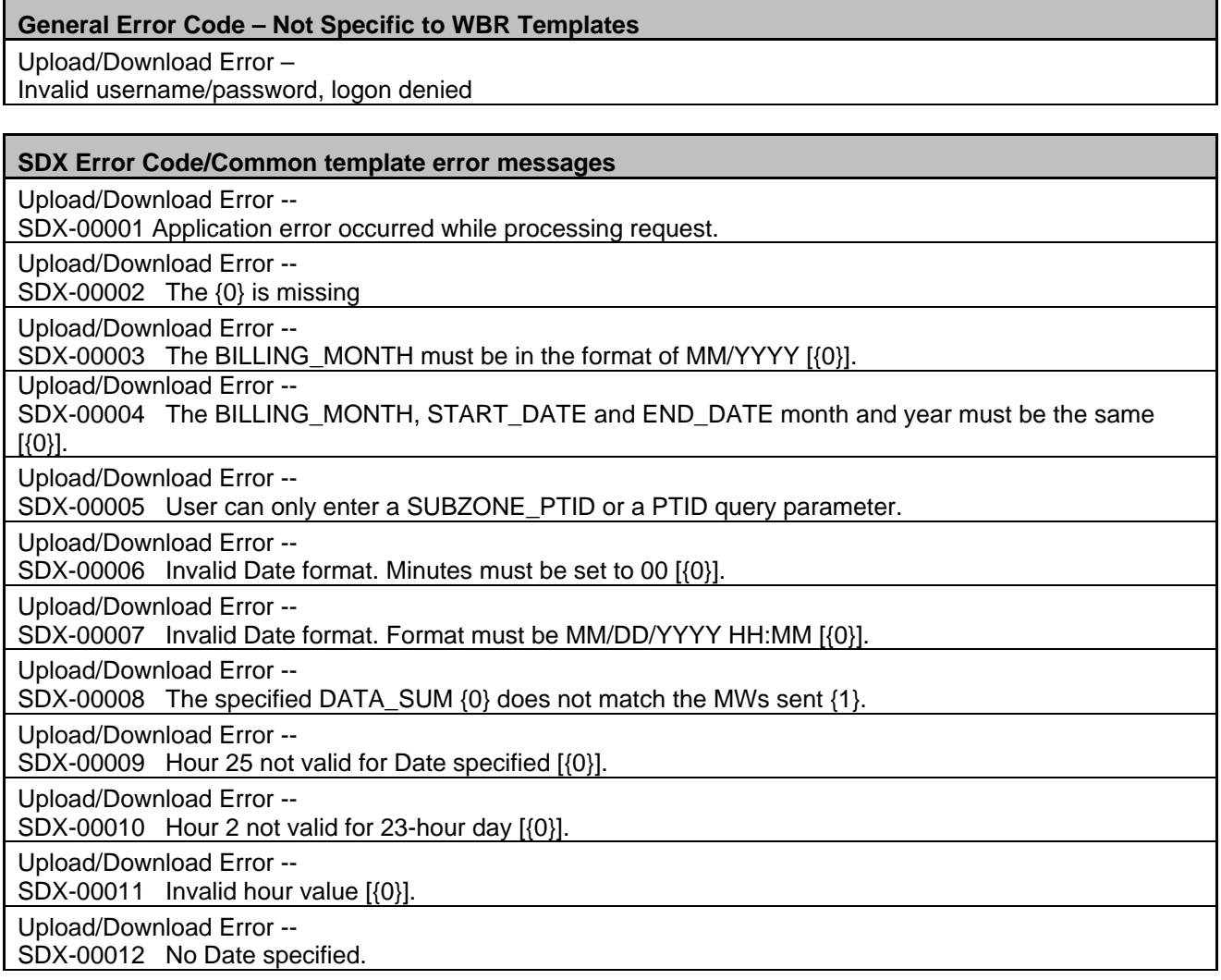

#### **SDX Error Code/Load Bus Hour Data and Load Bus Hour Detail error messages**

Upload/Download Error --

SDX-01001 Failed to update Bus Meter Data for user {0}

Upload/Download Error --

SDX-01002 Error occurred while updating Bus Meter Data records {0} through {1}.

Upload/Download Error --

SDX-01003 Invalid data row format [{0}].

*Version 1.0 August 3, 2007* 

*DRAFT – FOR DISCUSSION PURSOSES ONLY*  **DRAFT for the WBRR Technical Conference August 3, 2007** 

#### NYISO SETTLEMENT DATA EXCHANGE USER'S GUIDE

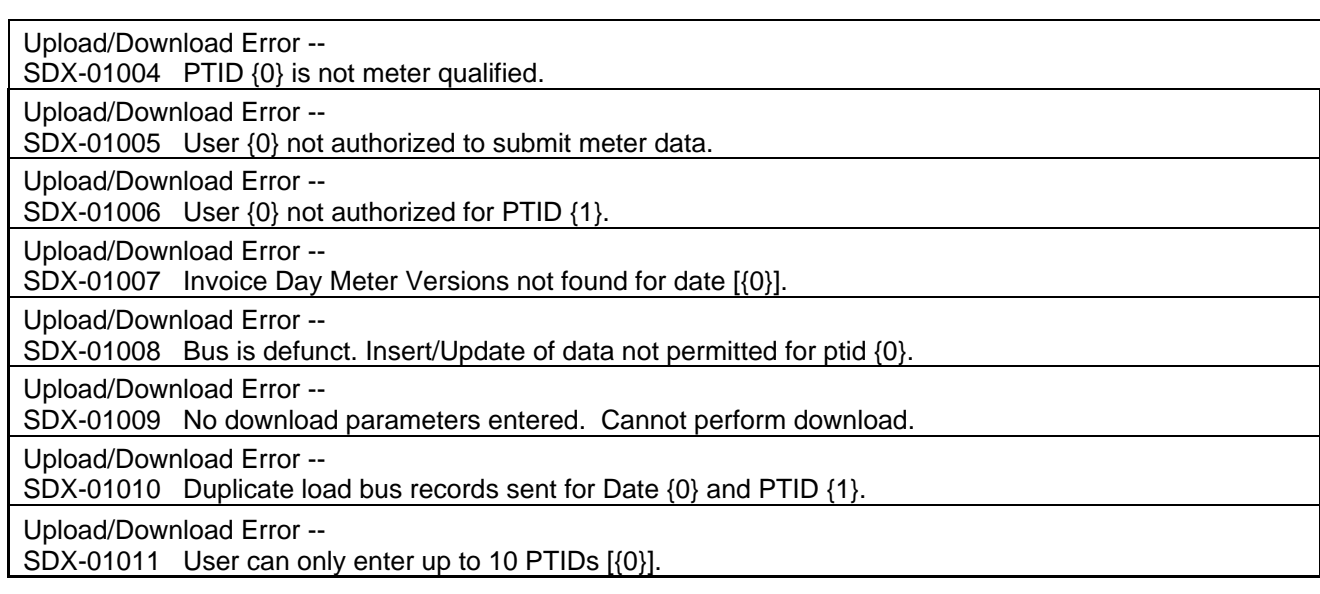

# **4. ACCESS THROUGH INTERACTIVE WEB DISPLAYS**

# **4.1 Meter Reconciliation Link**

Tie line, generator, subzone, and load bus data may be accessed, reviewed, and updated via an interactive MIS SDX feature. To use this feature, first, login to the NYISO MIS through the User Login page at http://www.nyiso.com/public/market\_data/market\_access.jsp, and then select the SDX Marketplace login. With the proper NYISO Digital Certificate, the User Login display will appear allowing the user to log into the NYISO MIS. For additional information related to logging into the NYISO MIS, please refer to Section 7 of the NYISO MPUG.

Once logged into the NYISO MIS select Metering Reconciliation as illustrated in Figure 3-1.

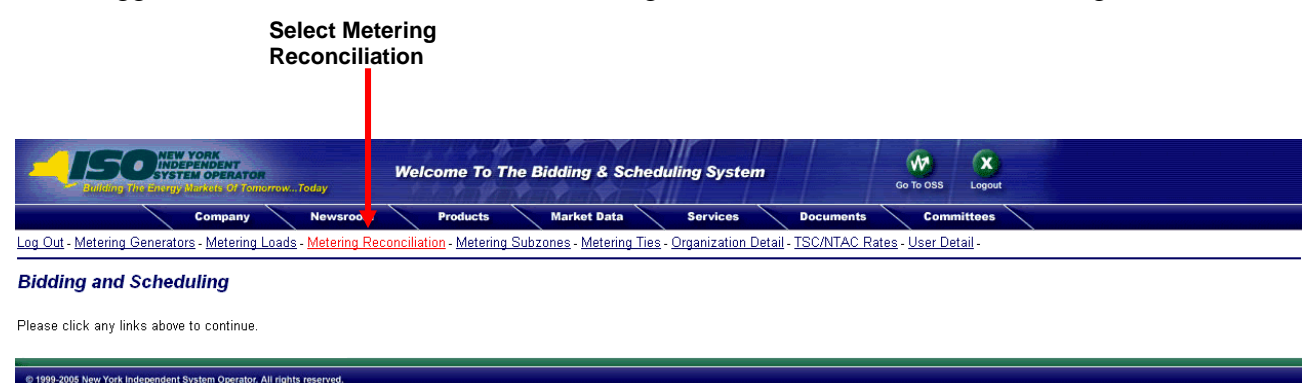

**Figure 4 - Marketplace: Selection Menu Frame** 

After selecting the Metering Reconciliation link, the available Metering Reconciliation Reports will be available.

- 1. Calculated Subzone Load Report
- 2. Subzone Load Detail Report
- 3. Gen/Tie Detail Report
- 4. Wholesale Load Bus Detail Report

# **Show Invoice History**

Each of the report query pages for the Meter Reconciliation reports includes a "Show Invoice History" button that provides the option of choosing a specific invoice version. When this button is selected, the query page will be regenerated with an additional menu that provides a list of all available versions for the specified billing month. By default, a report will represent the current metering information.

### NYISO SETTLEMENT DATA EXCHANGE USER'S GUIDE

# **Print to CSV**

The data returned from each of the Meter Reconciliation reports includes an optional 'Print to CSV' feature. All the data displayed on the report is available in the CSV format. By selecting the Print to CSV button on the top of the screen, the user has the option to (1) open the data file or (2) save the data file.

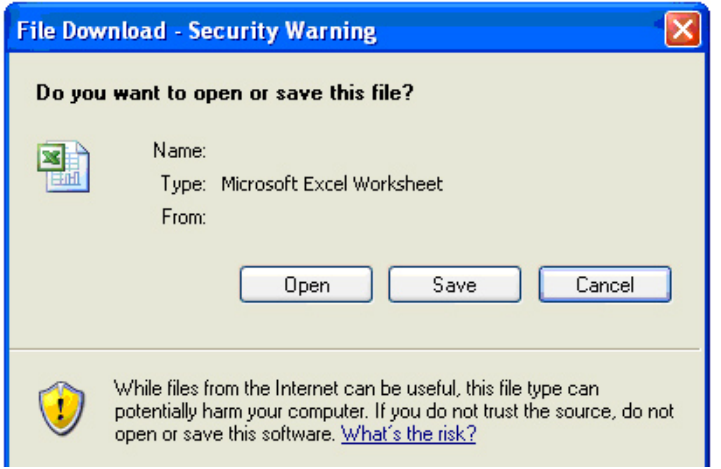

**Figure 5 - Print to CSV Pop-Up Screen** 

# 4.1.1 **Calculated Subzone Load Query Page**

The *Calculated Subzone Load* query page (refer to Figure 6 - Calculated Subzone Load Query Page) is the default page when the user selects the Metering Reconciliation link. Click on the "Report Type" button to access the other Metering Reconciliation query pages. A drop down menu lists the query options.

The *Calculated Subzone Load* query allows a meter authority to view their NYISO calculated subzone load for a specific month. The query page includes a drop down menu that is populated with all subzones owned by the meter authority. The user has the ability to choose a single subzone, some or all of their subzones by selecting the appropriate choice from the drop down menu.

The Calculated Subzone Load query page enables the user to select the following reporting options:

- $\triangleright$  Billing Month
- $\triangleright$  Start Date
- $\triangleright$  End Date
- $\triangleright$  Subzone
	- All Subzones: Click on the All button for all subzones in the listing
	- No Subzones: Click on the None button to clear all subzones in the listing
	- One or more Subzones: Either click on an individual subzone, or click on the 'CTRL' key and click on each Subzone in the listing, or click on the 'SHIFT' key and select the first and last Subzone to be included in the report

After the query, information is entered, click on *Submit* to retrieve the specified report, or *Reset* to clear the query fields.

| <b>Calculated Subzone Load</b> |                                                                                                    |  |  |  |  |  |
|--------------------------------|----------------------------------------------------------------------------------------------------|--|--|--|--|--|
| <b>Enter Query Parameters</b>  |                                                                                                    |  |  |  |  |  |
| <b>Report Type:</b>            | Calculated Subzone Load V                                                                                                    |  |  |  |  |  |
| <b>Billing Month:</b>          | $2007 \times$<br>Show Invoice History<br>Jan $ v $                                                                                                    |  |  |  |  |  |
| <b>Start Date:</b>             | $1 - \vee$                                                                                                    |  |  |  |  |  |
| <b>End Date:</b>               | $1 - 1$                                                                                                    |  |  |  |  |  |
| Subzone:                       | All None<br>CENT HUD HUDSON VLY<br>CENT HUD MOHAWK VLY<br>CON ED DUNWOODIE<br>CON ED HUDSON VLY<br>CON ED MILLWOOD<br>CON ED NY CITY<br>LIPA LONG ISLAND<br>NMPC CAPITAL<br>INMPC CENTRAL<br>$\checkmark$<br>NMPC GENESEE |  |  |  |  |  |
| Submit                         | Reset                                                                                                    |  |  |  |  |  |
|                                |                                                                                                    |  |  |  |  |  |
|                                |                                                                                                    |  |  |  |  |  |

**Figure 6 - Calculated Subzone Load Query Page** 

*Version 1.0 August 3, 2007* 

*DRAFT – FOR DISCUSSION PURSOSES ONLY*  **DRAFT for the WBRR Technical Conference August 3, 2007** 

*4-3*

Pane Ref: R.14

### NYISO SETTLEMENT DATA EXCHANGE USER'S GUIDE

After the query parameters have been selected, the *Calculated Subzone Load* results page (refer to Figure 7 - Calculated Subzone Load Results Page) is displayed. For each day in the specified data range, the NYISO-calculated Subzone Load data is displayed, sorted by hour. If there are multiple days in the date range, each day will be displayed separately.

The title of the page includes the formula used for calculating the NYISO subzone load. Each column of data includes a component of the calculation (e.g. NYISO calculated subzone load, total of the generator and tie data and subzone losses).

The data detail for the Tie/Gen Total/MWh value is accessible by selecting the Date/Time link for that hour.

| Calculated Subzone Load=(Sum of Generators and Ties) - Subzone Losses                                            |                                              |                                             |                            |  |  |  |  |  |
|----------------------------------------------------------------------------------------------------|----------------------------------------------|---------------------------------------------|----------------------------|--|--|--|--|--|
| Query Criteria:<br>Start Date/Time: 01/01/2007 00:00 EST<br>End Date/Time: 01/01/2007 23:00 EST<br>Version:<br>0 |                                              | PTID: 00000<br>Name: Name 1<br>Print to CSV |                            |  |  |  |  |  |
| Date/Time: 01/01/2007 00:00:00 EST                                                                               |                                              | <b>Bill Date: 01/01/2007</b>                |                            |  |  |  |  |  |
| Date/Time                                                                                                    | <b>NYISO Calculated</b><br>Subzone Load(MWh) | Tie/Gen Total(MWh)*                         | <b>Subzone Losses(MWh)</b> |  |  |  |  |  |
| 01/01/2007 00:00:00 EST                                                                                          | 549.6830                                     | 551.8780                                    | 2.1950                     |  |  |  |  |  |
| 01/01/2007 01:00:00 EST                                                                                          | 552.2060                                     | 554.3250                                    | 2.1190                     |  |  |  |  |  |
| 01/01/2007 02:00:00 EST                                                                                          | 546.6480                                     | 548.6520                                    | 2.0040                     |  |  |  |  |  |
| 01/01/2007 03:00:00 EST                                                                                          | 548.1960                                     | 550.0890                                    | 1.8930                     |  |  |  |  |  |
| 01/01/2007 04:00:00 EST                                                                                          | 545.7500                                     | 547.5920                                    | 1.8420                     |  |  |  |  |  |
| 01/01/2007 05:00:00 EST                                                                                          | 546.1410                                     | 548.0100                                    | 1.8690                     |  |  |  |  |  |

**Figure 7 - Calculated Subzone Load Results Page** 

# 4.1.2 **Subzone Load Detail Query page**

The *Subzone Load Detail* query page (refer to Figure 8 - Subzone Load Detail Query Page) allows a meter authority to view the generator and tie data used in the NYISO subzone load calculation.

The report includes a drop down menu that is populated with all subzones owned by the meter authority. The user has the ability to choose a single subzone, some or all of their subzones by selecting the appropriate choice from the drop down menu.

The Subzone Load Detail query page enables the user to select the following reporting options:

- $\triangleright$  Billing Month
- $\triangleright$  Start Date/Time
- $\triangleright$  End Date/Time
- $\triangleright$  Subzone

Subzone Load Detail

- All Subzones: Click on the All button for all subzones in the listing
- No Subzones: Click on the None button to clear all subzones in the listing
- One or more Subzones: Either click on an individual subzone, or click on the 'CTRL' key and click on each Subzone in the listing, or click on the 'SHIFT' key and select the first and last Subzone to be included in the report

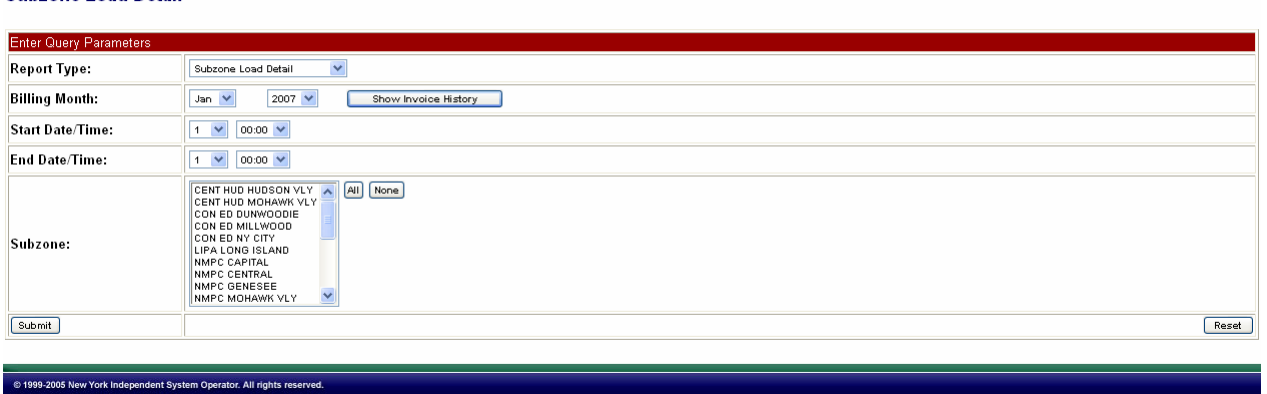

#### **Figure 8 - Subzone Load Detail Query Page**

After the query parameters have been submitted, the results page is displayed (refer to Figure 9 - Subzone Load Detail Results Page). Each hour included in the report will be separated by page breaks with their own heading. For each hour, every tie and generator for that subzone will be displayed. In addition, the Gen/Tie Total (MWh) is displayed with the flow multiplier used in the

*Version 1.0 August 3, 2007 DRAFT – FOR DISCUSSION PURSOSES ONLY*  **DRAFT for the WBRR Technical Conference August 3, 2007**  *4-5*

Page Ref: B-14

# NYISO SETTLEMENT DATA EXCHANGE USER'S GUIDE

NYISO calculated subzone load calculation. The Gen, Tie and Gen/Tie totals for the hour is included at the bottom of each hour section.

From the *Subzone Load Detail* screen, the user is able to update their reported values for the ties or generators that they own. Clicking on the submit button at the bottom of the display will submit the updated values.

|                                       |           |                 |                                    |                     |                       |                              |                          |                       |                         | Page Ref: B-14-2 |
|---------------------------------------|-----------|-----------------|------------------------------------|---------------------|-----------------------|------------------------------|--------------------------|-----------------------|-------------------------|------------------|
| <b>Subzone Load Detail</b>            |           |                 |                                    |                     |                       |                              |                          |                       |                         |                  |
| Query Criteria:                       |           |                 |                                    |                     |                       |                              |                          |                       |                         |                  |
| Start Date/Time: 01/01/2007 00:00 EST |           |                 |                                    |                     |                       | PTID: 00000                  |                          |                       |                         |                  |
| End Date/Time: 01/01/2007 00:00 EST   |           |                 |                                    |                     |                       | Name: Name 30                |                          |                       |                         |                  |
| Version:<br>0                         |           |                 |                                    |                     |                       | Print to CSV                 |                          |                       |                         |                  |
|                                       |           |                 |                                    |                     |                       |                              |                          |                       |                         |                  |
|                                       |           |                 | Date/Time: 01/01/2007 00:00:00 EST |                     |                       |                              |                          | Bill Date: 01/01/2007 |                         |                  |
|                                       | Ptid      |                 | <b>Ptid Name</b>                   | Type                | Gen/Tie<br>Total(MWH) | MA<br>Reported<br><b>MWH</b> | <b>ISO</b><br>PTS<br>MWH | Last<br>Updated       | Last<br>Updated<br>User |                  |
|                                       | 00012     | Name 1          |                                    | GEN                 | .0000                 |                              | .0000                    | 07/07/2007 22:08      |                         |                  |
|                                       | 00001     | Name 2          |                                    | GEN                 | 74.1960               | 74.1960                      | 74.8583                  | 02/21/2007 16:57      |                         |                  |
|                                       | 00002     | Name 3          |                                    | <b>GEN</b>          | 65.8370               | 65.8370                      | 64.7956                  | 02/26/2007 16:28      |                         |                  |
|                                       | 00003     | Name 4          |                                    | GEN                 | 65.9020               | 65.9020                      | 65.4934                  | 02/26/2007 16:28      |                         |                  |
|                                       | 00004     | Name 5          |                                    | <b>GEN</b>          | 69.9190               | 69.9190                      | 68.6756                  | 02/26/2007 16:28      |                         |                  |
|                                       | 00005     | Name 6          |                                    | GEN                 | 28.9660               | 28.9660                      | 28.6867                  | 02/26/2007 16:28      |                         |                  |
|                                       | 00006     | Name 7          |                                    | <b>GEN</b>          | 77.5660               | 77.5660                      | 77.6554                  | 02/26/2007 16:28      |                         |                  |
|                                       | 00007     | Name 8          |                                    | TIE                 | 46.2000               | $-46.2000$                   | 45.6508                  | 02/26/2007 16:28      |                         |                  |
|                                       | 00008     | Name 9          |                                    | TIE                 | 86.5080               | 86.5080                      | 87.6669                  | 02/26/2007 16:28      |                         |                  |
|                                       | 00009     | Name 10         |                                    | TIE                 | 9.1260                | 9.1260                       | 9.3450                   | 02/26/2007 16:28      |                         |                  |
|                                       | 00010     | Name 11         |                                    | TIE                 | 28.9660               | 28.9660                      | 28.8589                  | 02/26/2007 16:28      |                         |                  |
|                                       | $*$ 00011 | Name 12         |                                    | TIE                 | .1.3080               | 1.3080                       |                          | 02/21/2007 16:58      |                         |                  |
|                                       |           |                 |                                    | Gen Total(MWh):     | 382.3860              |                              |                          |                       |                         |                  |
|                                       |           |                 |                                    | Tie Total(MWh):     | 169.4920              |                              |                          |                       |                         |                  |
|                                       |           |                 |                                    | Gen/Tie Total(MWh): | 551.8780              |                              |                          |                       |                         |                  |
|                                       |           |                 |                                    |                     |                       |                              |                          |                       |                         |                  |
|                                       |           | Anomaly Legend: | 1 ≥±5% and <±10% Anomaly           |                     | ± ≥±10% Anomaly       |                              | * Null PTS Value Anomaly |                       |                         |                  |

**Figure 9 - Subzone Load Detail Results Page** 

The user can view details of a particular generator, tie, or subzone by clicking on the PTID name. An example of the detail view for a tie line is shown below.

### NYISO SETTLEMENT DATA EXCHANGE USER'S GUIDE

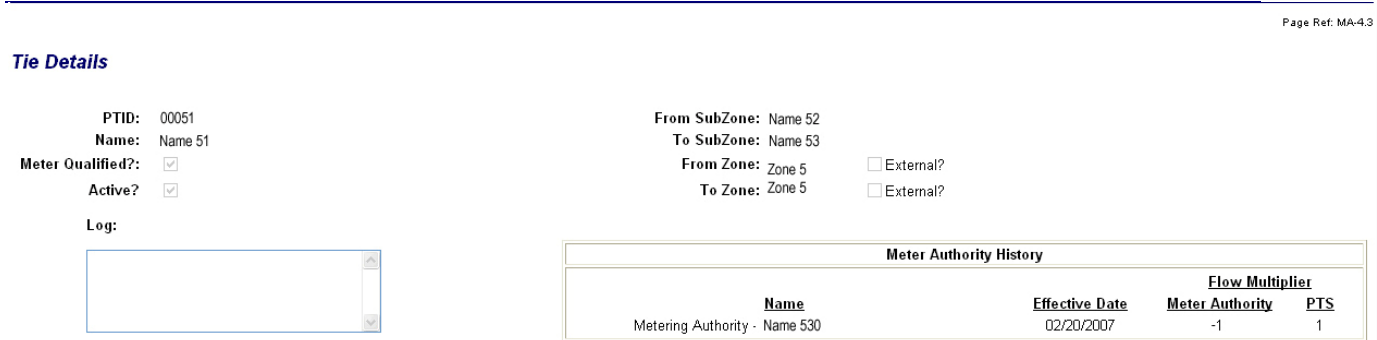

#### **Figure 10 – Tie Details Page**

# **Flow Multiplier for Tie Lines**

The following information details how the Flow Multiplier (sign convention) value is used in the subzone load calculation for tie lines.

1. Meter Authority (MA) value: used by the application for determining the energy flow of the MA supplied tie-line data. The sign convention is necessary in determining the tie line component of the subzone load calculation.

> To Subzone: When the subzone for which the load is being calculated is specified as the 'To' subzone, then the '**opposite value'** of what is stored in the Flow Multiplier Meter Authority column, is multiplied by the MA MWh value.

From Subzone: When the subzone for which the load is being calculated is specified as the 'From' subzone, then the '**value'** stored in the Flow Multiplier Meter Authority column, is multiplied by the MA MWh value.

2. PTS value: In the absence of MA supplied data, the PTS data is used in the subzone load calculation. In these cases, the sign convention of the PTS data must first be converted to the same sign as the MA data. Then the same MA determination is performed as is defined in the previous section.

> 1<sup>st</sup> Step: The PTS data is converted to the MA sign convention by multiplying the PTS MWh value by the Flow Multiplier PTS column value.

2nd Step: Using the new MWh value resulting from the previous step, apply the same steps as listed in the MA section.

# 4.1.3 **Gen/Tie Load Detail Query page**

The *Gen/Tie Detail* report allows a meter authority to focus on grouped or individual generators or tie-lines. The *Gen/Tie Load Detail* query page (refer to Figure 11 - Gen/Tie Detail Query Page) includes a drop down menu of all generators and ties for which the user has update authorization.

The *Gen/Tie Detail* query page enables the user to select the following reporting options:

- $\triangleright$  Billing Month
- $\triangleright$  Start Date/Time
- $\triangleright$  End Date/Time
- $\triangleright$  Gen/Tie

# Gen/Tie - **Selection**

- All Gen/Ties: Click on the All button for all subzones in the listing
- No Gen/Ties: Click on the None button to clear all subzones in the listing
- One or more Gen/Ties: Either click on an individual subzone, or click on the 'CTRL' key and click on each Gen/Tie in the listing, or click on the 'SHIFT' key and select the first and last Gen/Tie to be included in the report

# Gen/Tie - **Type**

- All Gens and Ties: Click on the All radio button
- Generators only: Click on the Generators radio button
- Ties only: Click on the Ties radio button

# Gen/Tie – **Sort by**

- Selection list ordered by PTID: Click on the PTID radio button
- Selection list ordered by PTID name: Click on the Name radio button

# NYISO SETTLEMENT DATA EXCHANGE USER'S GUIDE

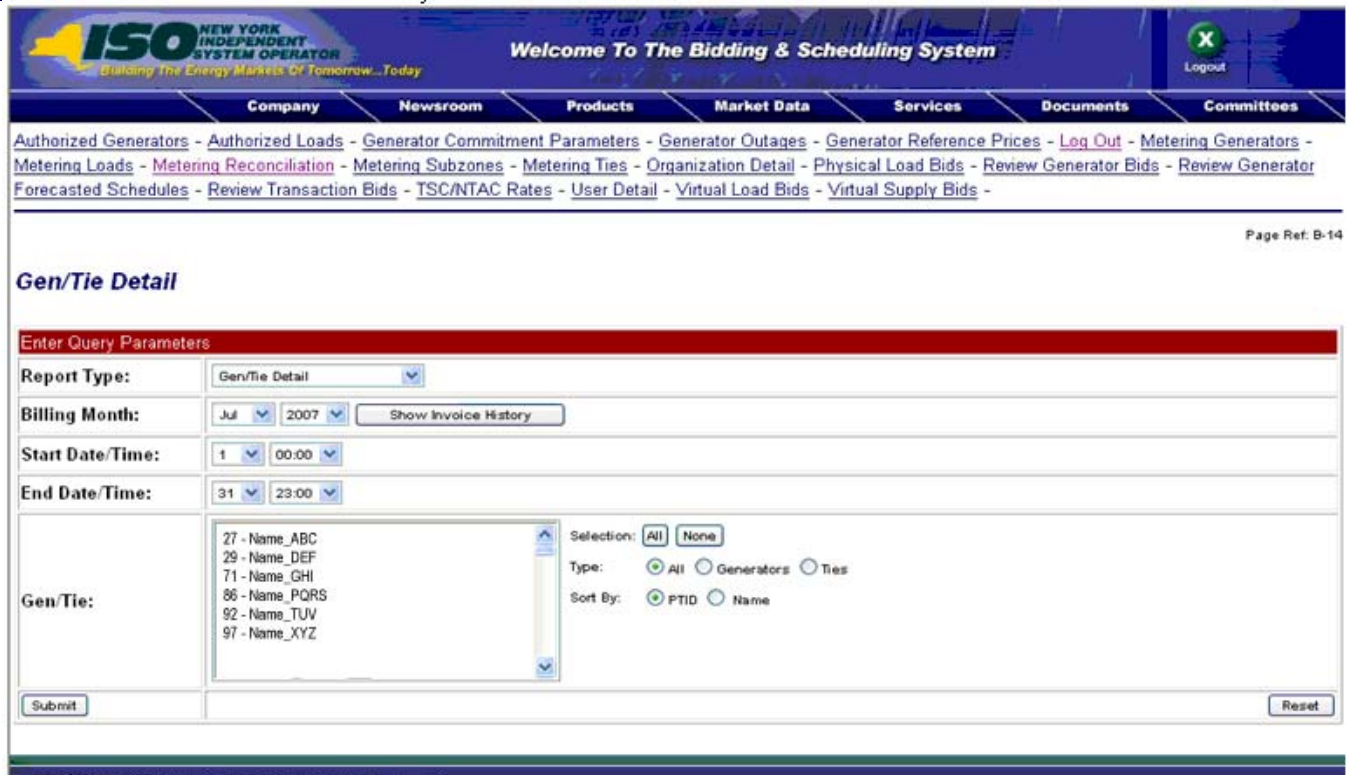

#### **Figure 11 - Gen/Tie Detail Query Page**

The report output (refer to Figure 12 - Gens/Ties Hourly Load Detail Results Page) only displays the generators or ties that were selected, and provides the user with the ability to update the meter authority reported MWH. Generators or metering authorities creating queries for tie line, generator, and sub-zone hourly MW data for grouped units should note that the data returned from such query to a web page will appear ordered first by, PTID and, secondly, by the PTIDs associated with grouped units.

### NYISO SETTLEMENT DATA EXCHANGE USER'S GUIDE

#### **Gens/Ties Hourly Load Detail**

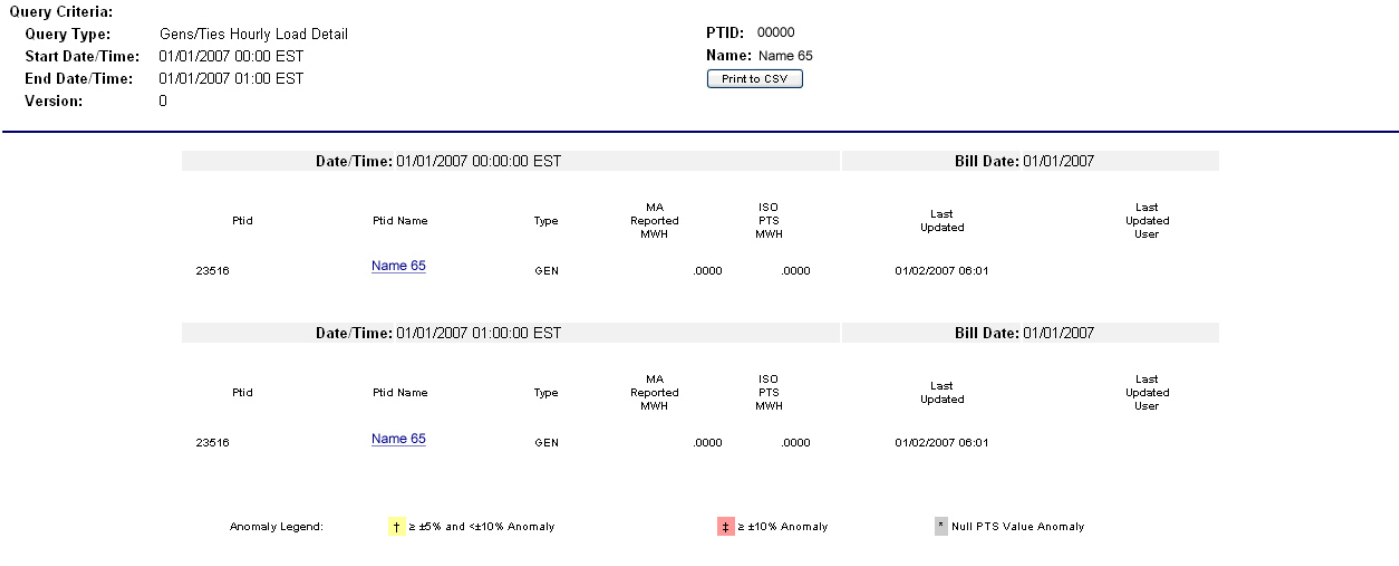

**Figure 12 - Gens/Ties Hourly Load Detail Results Page** 

*Version 1.0 August 3, 2007* 

Page Ref: B-14-3

# 4.1.4 **Wholesale Load Bus Detail Query page**

After a meter authority reviews their NYISO calculated subzone load figures, they then proceed to upload their Wholesale Load Bus information.

From the *Wholesale Load Bus Detail* query page (refer to Figure 13 - Wholesale Load Bus Detail Query Page), the user has the ability to choose a date or date/time frame, and a specific subzone for which they wish to review/enter their wholesale load bus data.

The *Wholesale Load Bus Detail* query page enables the user to select the following reporting options:

- $\triangleright$  Billing Month
- $\triangleright$  Start Date/Time
- $\triangleright$  End Date/Time
- $\triangleright$  Subzone
	- All Subzones: Click on the All button for all subzones in the listing
	- No Subzones: Click on the None button to clear all subzones in the listing
	- One or more Subzones: Either click on an individual subzone, or click on the 'CTRL' key and click on each Subzone in the listing, or click on the 'SHIFT' key and select the first and last Subzone to be included in the report

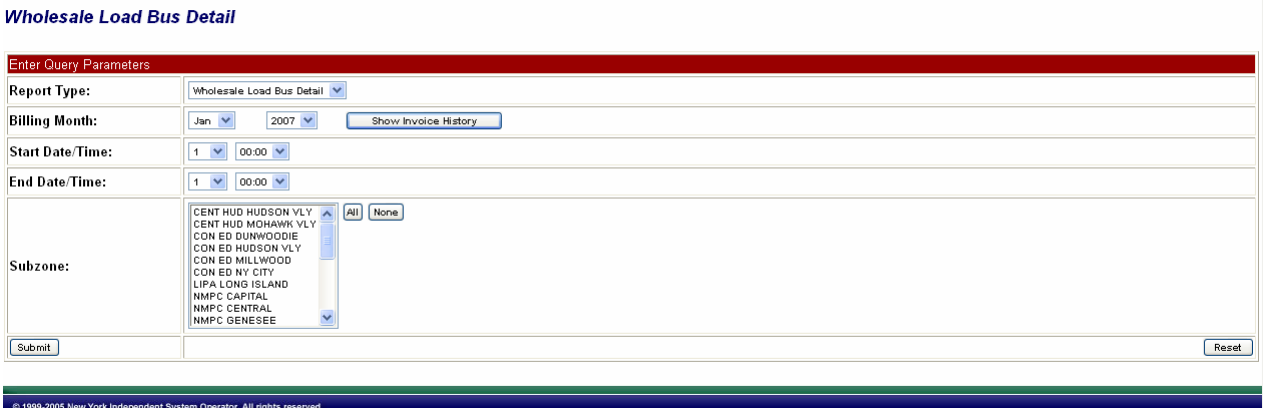

#### **Figure 13 - Wholesale Load Bus Detail Query Page**

Once the query criteria are entered, the *Wholesale Load Bus Detail* results page (refer to Figure 14 - Wholesale Load Bus Detail Results Page) is displayed with the PTIDs for which the meter authority is responsible. The user can report and submit wholesale load bus data from this display.

*Version 1.0 August 3, 2007* 

#### *DRAFT – FOR DISCUSSION PURSOSES ONLY*  **DRAFT for the WBRR Technical Conference August 3, 2007**

.<br>Page Ref: B-14

# NYISO SETTLEMENT DATA EXCHANGE USER'S GUIDE

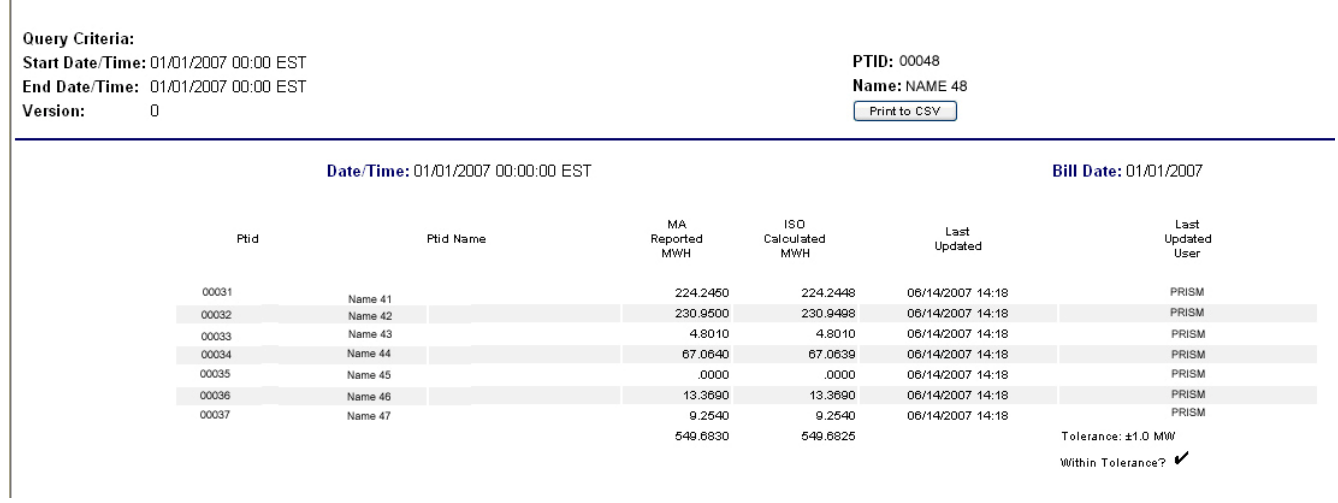

#### **Figure 14 - Wholesale Load Bus Detail Results Page**

**Wholesale Load Bus Detail** 

# **4.2 User Detail Link**

A user may review information pertaining to the privileges assigned to the user via the User Detail link Figure 4 - Marketplace: Selection Menu Frame

After selecting the User Detail link, the following screen is displayed to the user.

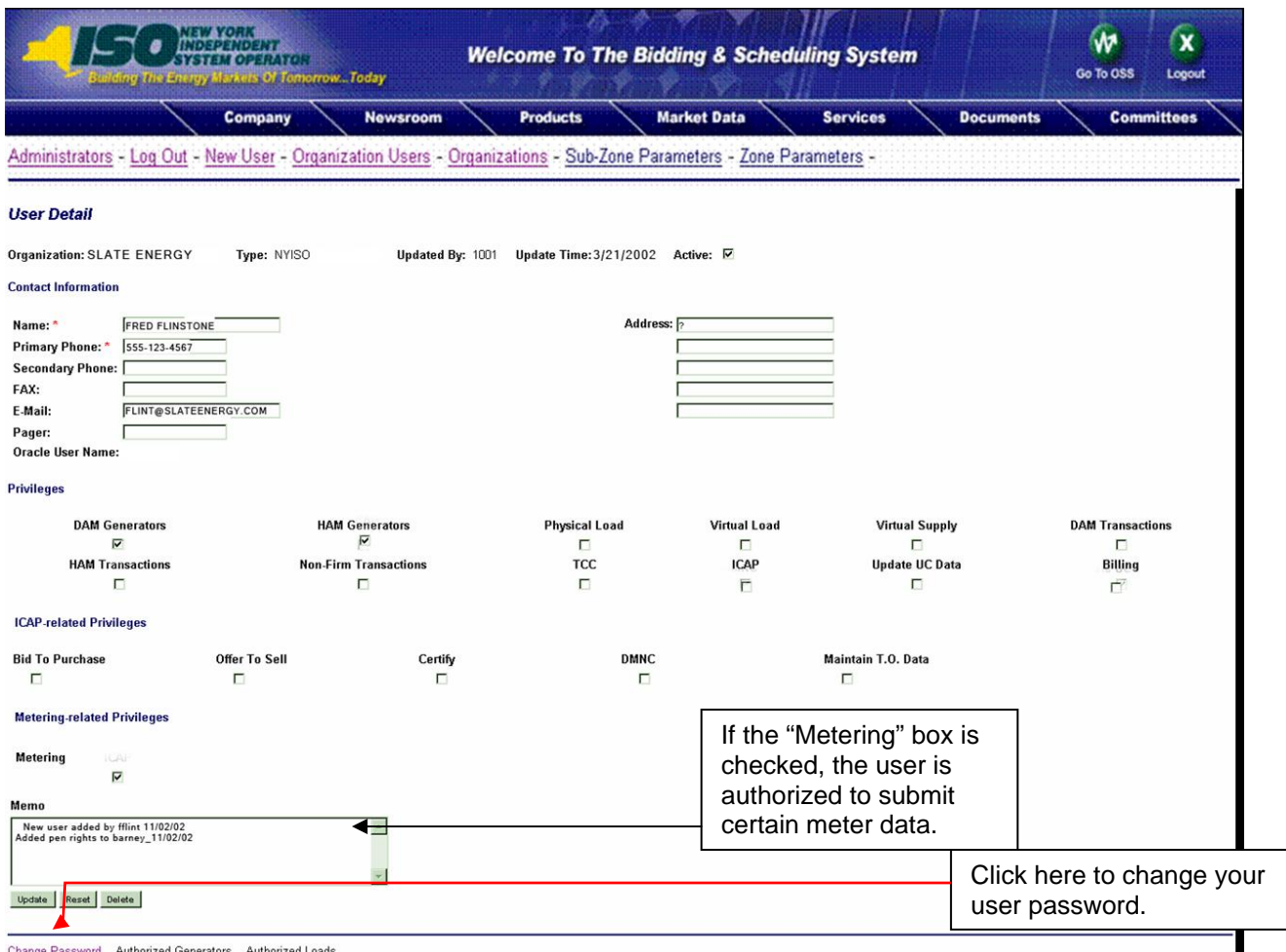

**Figure 15 - User Detail Page** 

Links at the top of the User Detail page provide access to additional displays that define the specific loads, ties, subzones, and generators that the individual user is authorized to view, as well as information about the organization (refer to Figure 16 - Organization Information/Details Page).

# **4.3 Organization Detail Link**

A user may review information pertaining to an Organization associated with the user via the Organization Detail link (refer to Figure 4 - Marketplace: Selection Menu Frame). The Organization Detail page displays information about the organization.

After selecting the Organization Detail link, the following screen is displayed to the user.

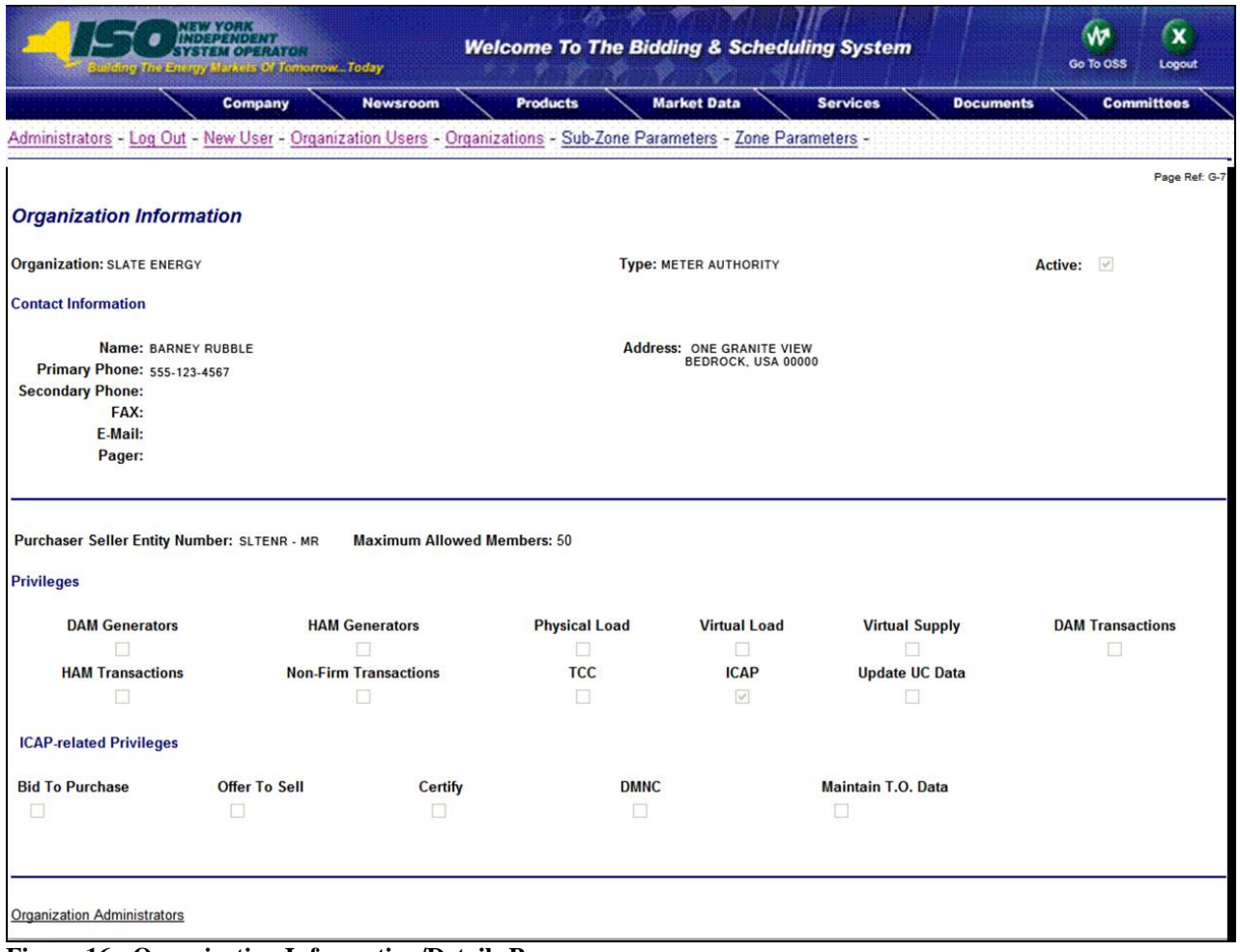

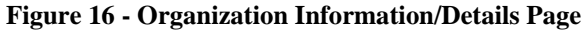

# **4.4 Metering Generators Link (Loads, Subzones and Ties)**

The Metering Generators page displays the generators for which the user is authorized to view metering data. A user may review information pertaining to Metering Generators associated with the user via the Metering Generators link (refer to Figure 4 - Marketplace: Selection Menu Frame).

After selecting the Metering Generators link, the following screen is displayed to the user.

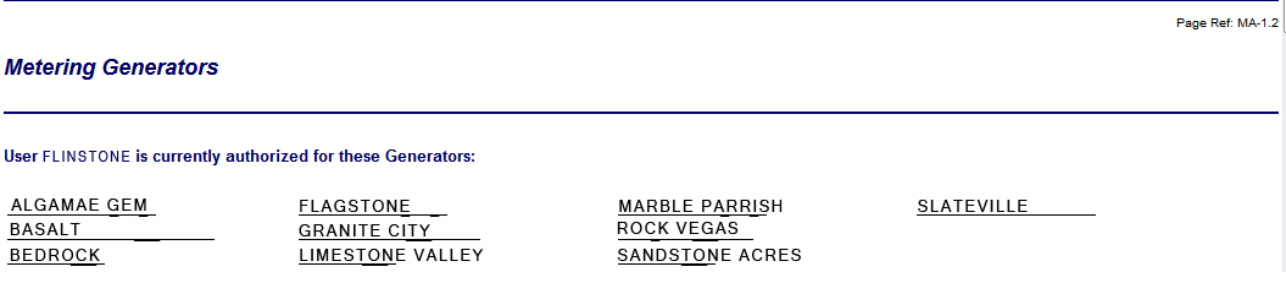

**Figure 17 - Metering Generators Page** 

Similar pages display the same information with respect to **Metering Loads**, **Metering Subzones**, and **Metering Ties**.

# **5. MARKET PARTICIPANT ADMINISTRATOR WEB PAGES**

The Market Participant Administrator web pages enable the meter authority's system administrator to assign and control access to the SDX functions. Through the use of these administrator web pages, the system administrator can permit or deny access to select bus, load and subzone information, and readily alter the assigned permissions. For additional information about administrative tasks, please refer to Section 6 of the NYISO MPUG.

To access the Market Participant Administrator web pages, login via the Administrator login page from the NYISO MIS home page. Select "Organization Users" from the Administrator Menu frame, and then select the desired organization and click on "Display" to view the users associated with that organization. Select the desired user to access the *User Detail* page (refer to Figure 18 - User Detail Page) for that user.

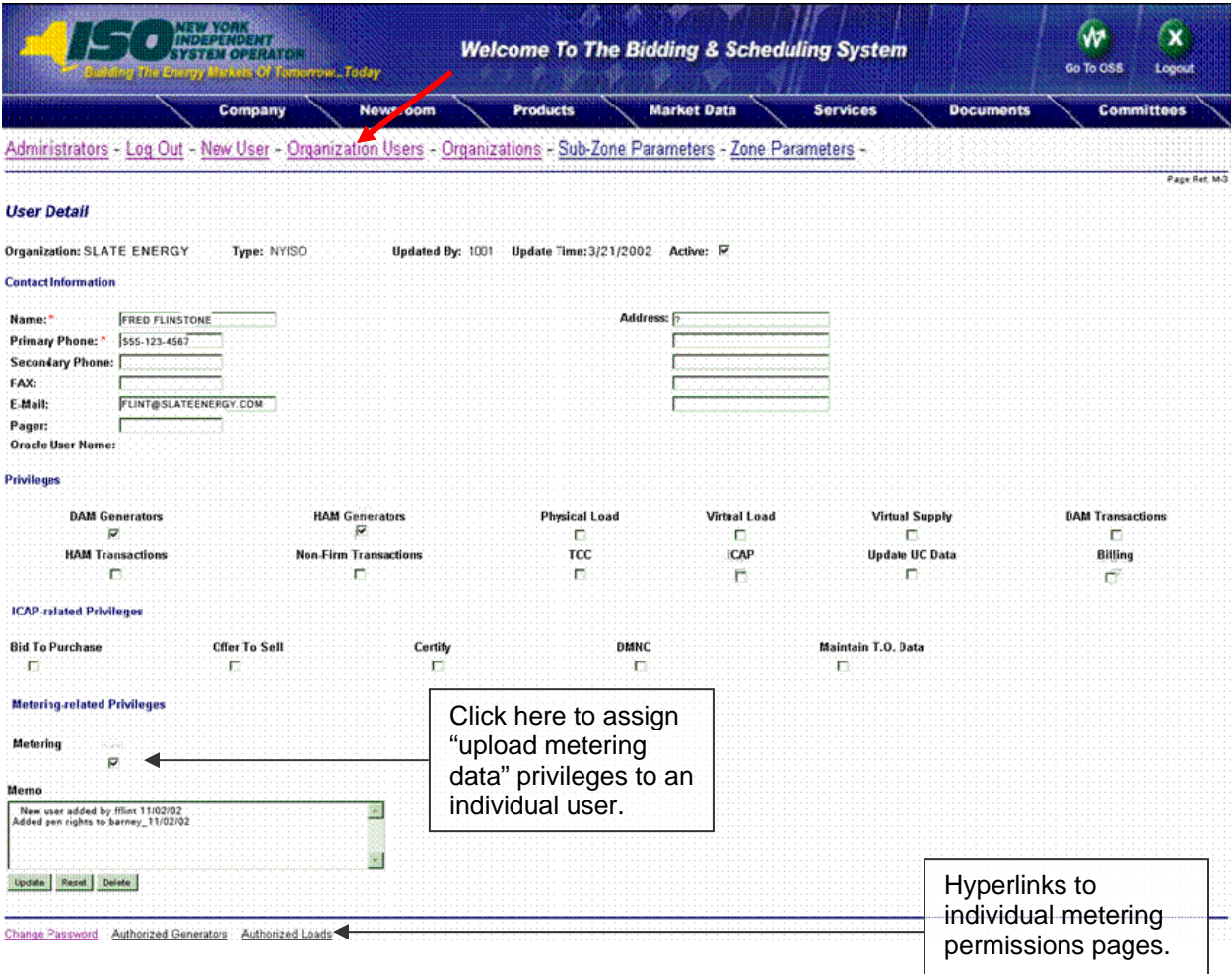

#### **Figure 18 - User Detail Page**

To assign meter data submission privileges to an individual user, click on the "Metering" checkbox on the lower left of the *User Detail* page.

*Version 1.0 August 3, 2007 DRAFT – FOR DISCUSSION PURSOSES ONLY*  **DRAFT for the WBRR Technical Conference August 3, 2007**  *5-1* The *User Detail* page includes hyperlinks to additional administrative web pages that enable the system administrator to grant permissions to an individual user to view metering data for specific generators, loads, ties, and subzones.

# **5.1 Metering Generators Permissions Page**

This page is accessed via the hyperlink located at the bottom of the *User Detail* page (refer to Figure 18 - User Detail Page). The *Metering Generators* page (refer to Figure 19 - Metering Generators Page) enables the system administrator to view the generators that the selected user is authorized to submit metering data for, and provides the mechanism to change the authorizations.

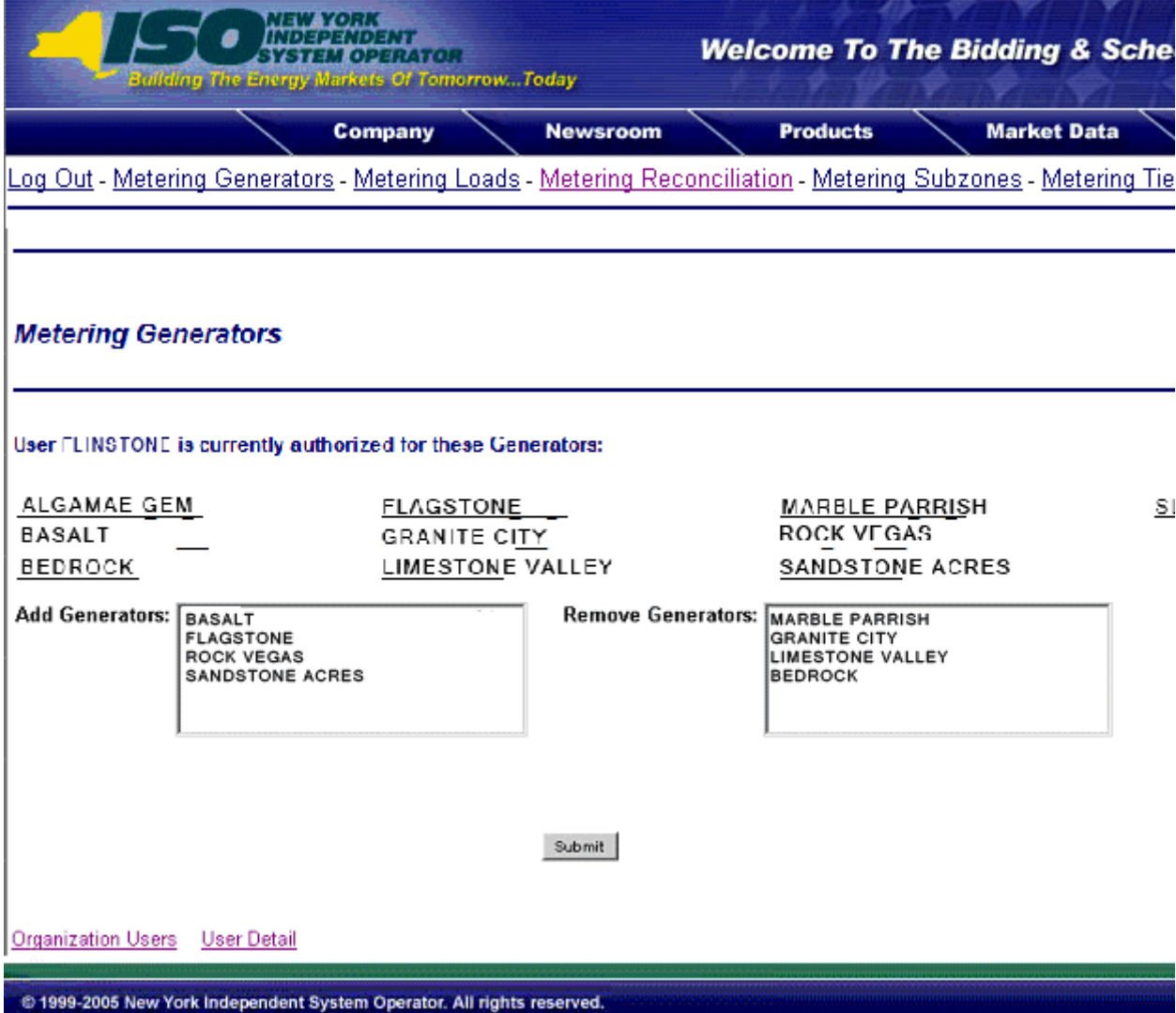

**Figure 19 - Metering Generators Page** 

To add a generator to the authorized list, select the generator from the "Add Generators" list and click on submit. The selected generator will be added to the authorized list for that user. To remove authorization for a generator, select the generator to be removed from the "Remove Generators" list and then click on submit. The approved generators list for that user will reflect the change.

*Version 1.0 August 3, 2007 DRAFT – FOR DISCUSSION PURSOSES ONLY*  **DRAFT for the WBRR Technical Conference August 3, 2007**  *5-3* The generators listed as "Generators for which user currently authorized to view data" also serve as hyperlinks to Generator Parameters pages (refer to Figure 20 - Generators Parameters Page) that provide additional information about the selected generator.

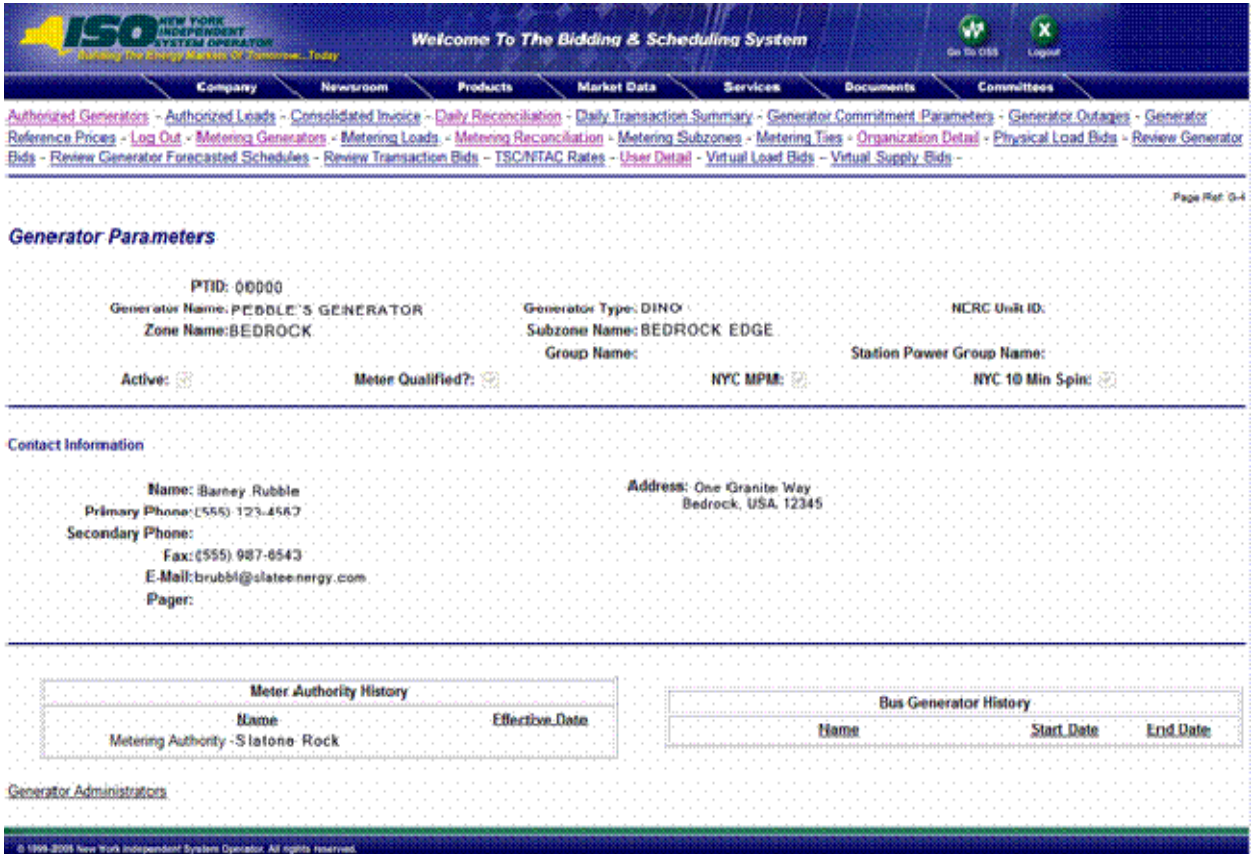

**Figure 20 - Generators Parameters Page** 

# **5.2 Metering Loads Permissions Page**

This page is accessed via the hyperlink located at the bottom of the *User Detail* page (refer to Figure 18 - User Detail Page). The *Metering Loads* page (refer to Figure 21 - Metering Loads Permissions Page) enables the system administrator to view the loads that the selected user is authorized to submit metering data for, and provides the mechanism to change the authorizations.

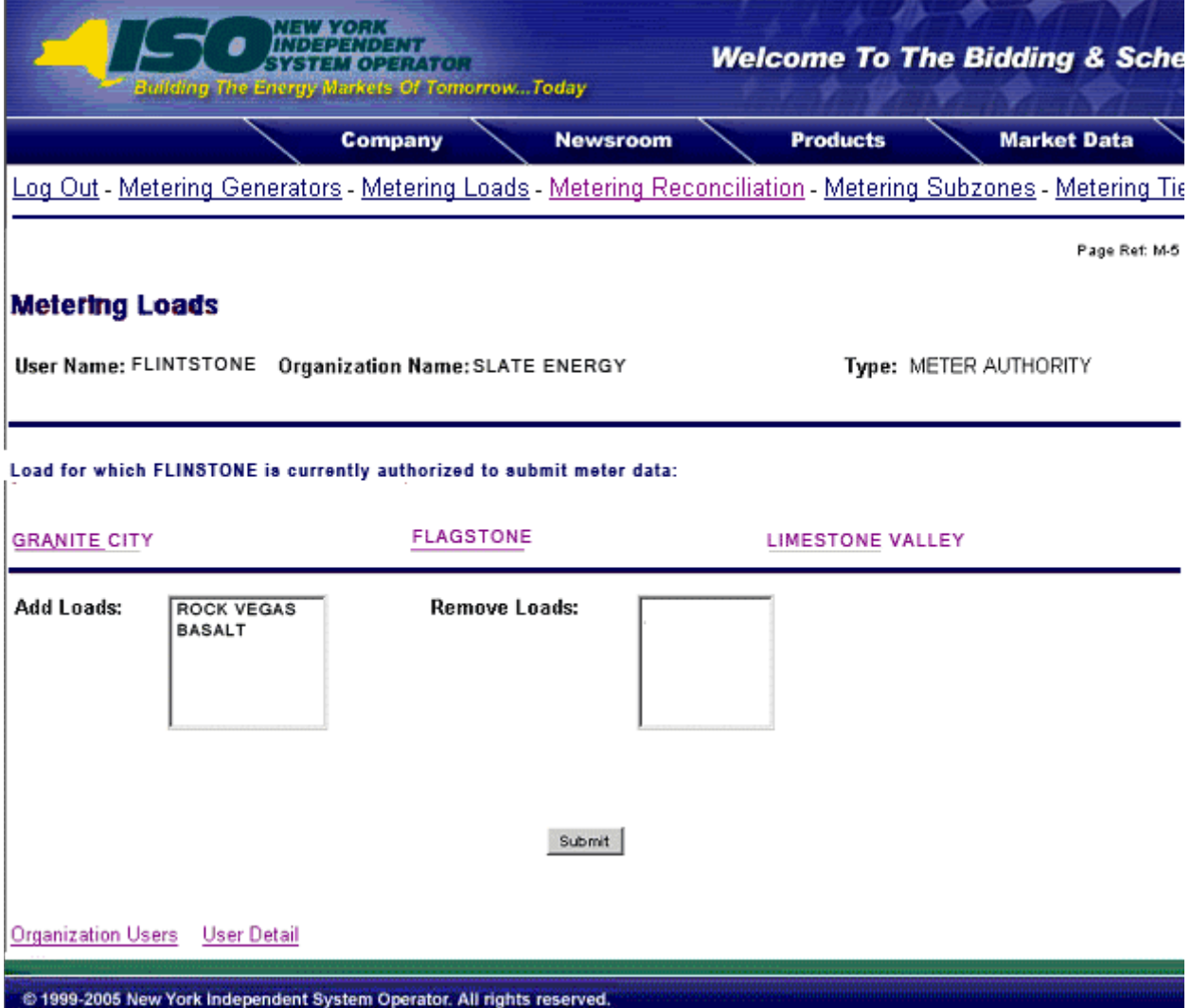

#### **Figure 21 - Metering Loads Permissions Page**

To add a load to the authorized list, select the load from the "Add Loads" list and click on submit. The selected loads will be added to the authorized list for that user. To remove authorization for a load, select the load to be removed from the "Remove Loads" list and then click on submit. The approved loads list for that user will reflect the change.

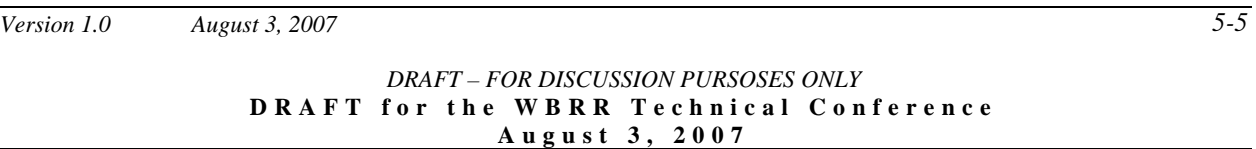

The loads listed as "Loads for which user currently authorized to view" also serve as hyperlinks to Load Details pages (refer to Figure 22 - Load Details Page) that provide additional information about the selected load.

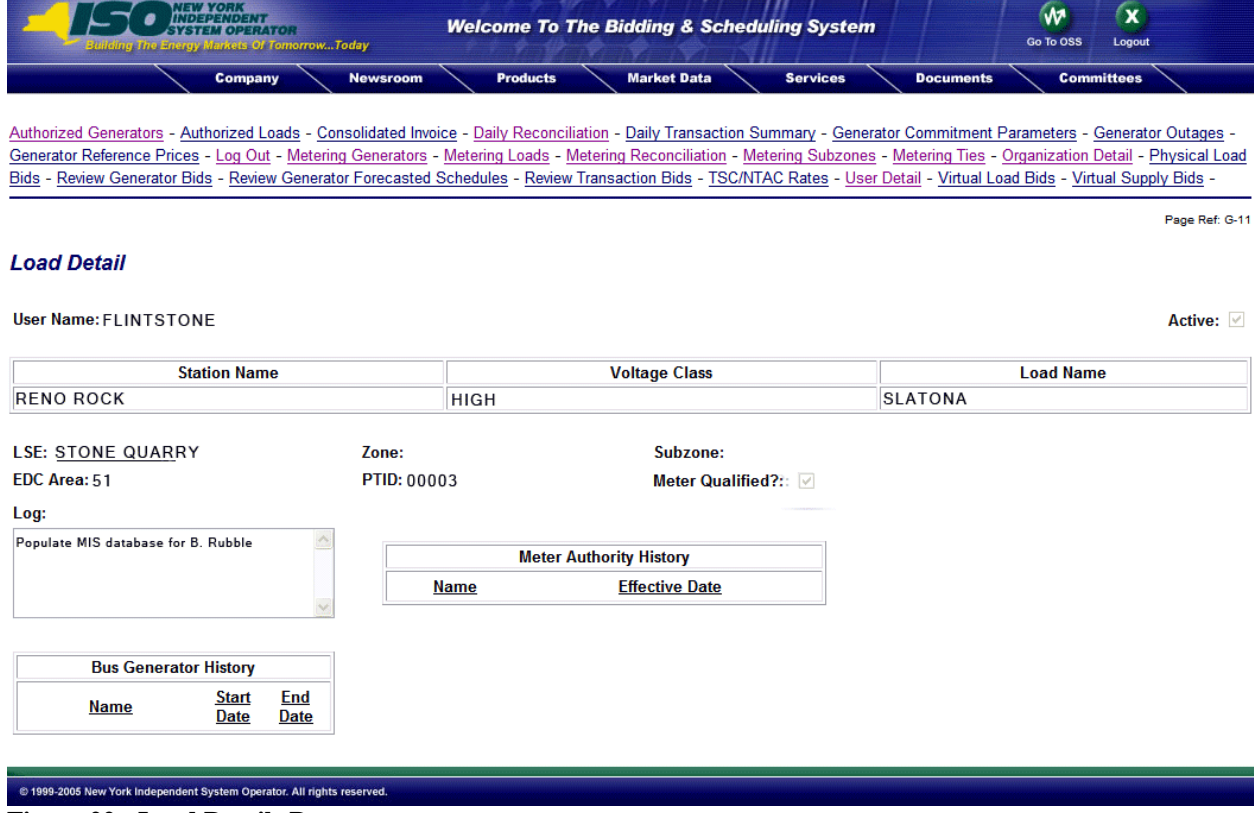

**Figure 22 - Load Details Page** 

# **5.3 Metering Ties Permissions Page**

This page is accessed via the hyperlink located at the bottom of the *User Detail* page (refer to Figure 18 - User Detail Page). The *Metering Ties* page (refer to Figure 23 - Metering Ties Permission Page) enables the system administrator to view the ties that the selected user is authorized to submit metering data for, and provides a mechanism to change the authorizations.

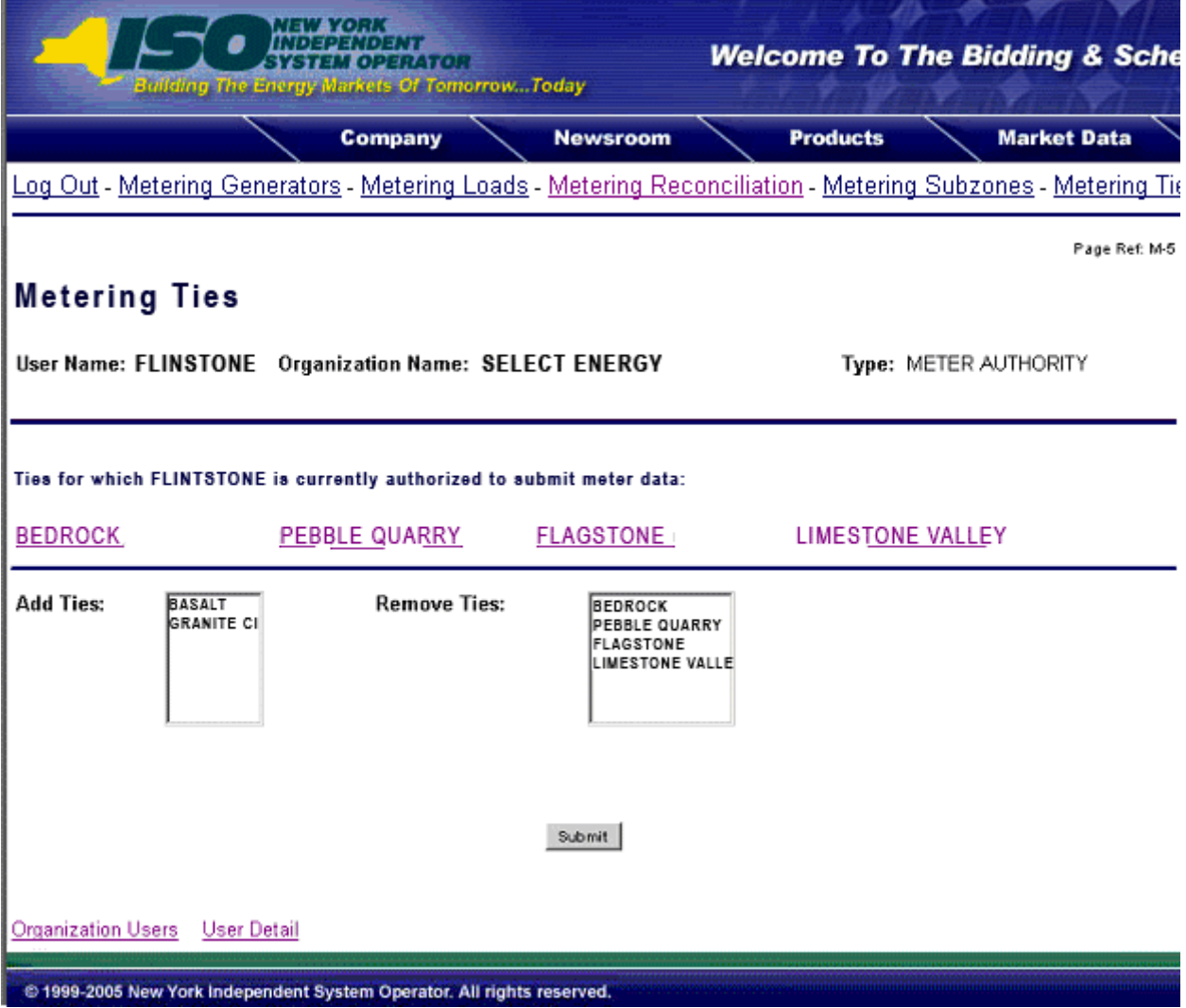

#### **Figure 23 - Metering Ties Permission Page**

To add a tie to the authorized list, select the tie from the "Add Ties" list and click on submit. The selected ties will be added to the authorized list for that user. To remove authorization for a tie, select the tie to be removed from the "Remove Ties" list and then click on submit. The approved ties list for that user will reflect the change.

The ties listed as "Ties for which user currently authorized to view" also serve as hyperlinks to Tie Details pages (refer to Figure 24 - Ties Details Page) that provide additional information about the selected tie.

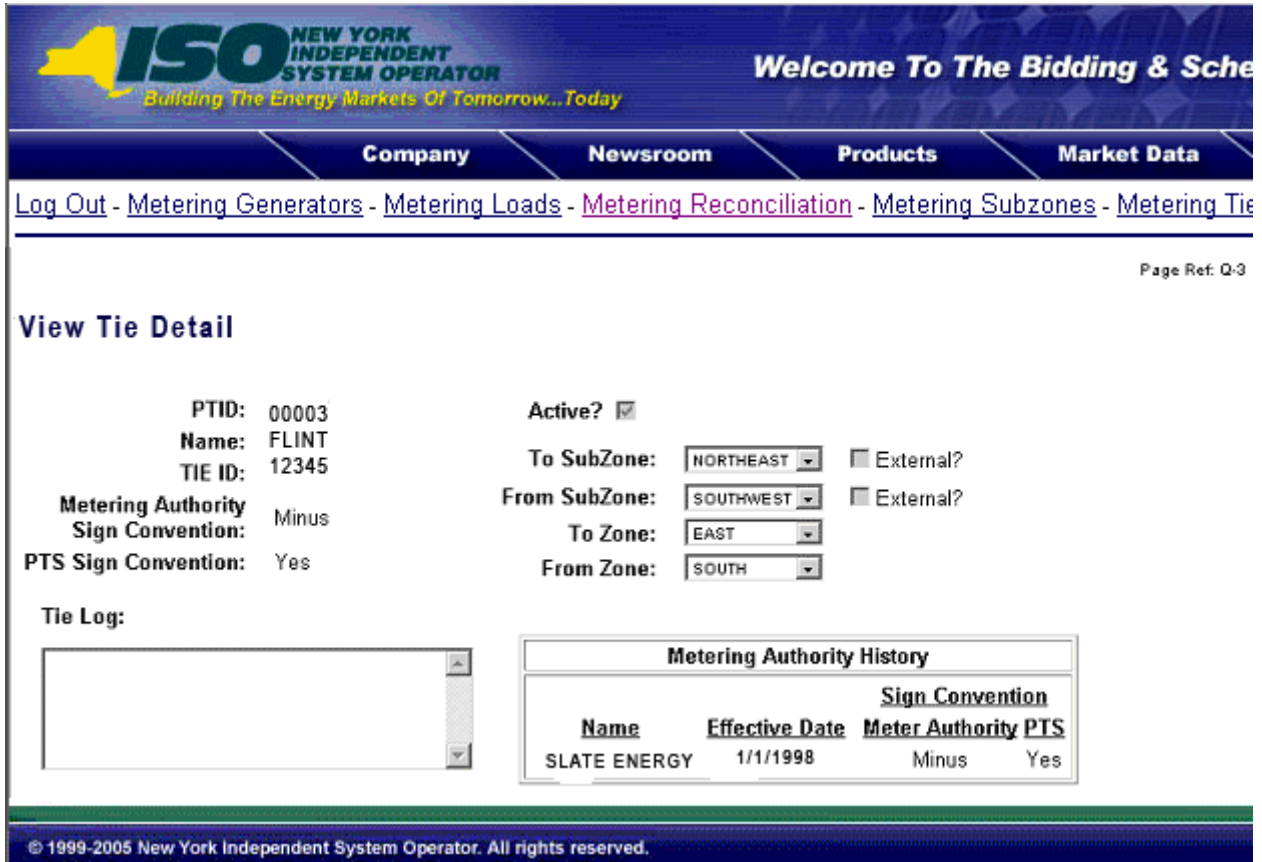

**Figure 24 - Ties Details Page** 

# **5.4 Metering Subzones Permissions Page**

This page is accessed via the hyperlink located at the bottom of the *User Detail* page (refer to Figure 18 - User Detail Page). The *Metering Subzones* page (refer to Figure 25 - Metering Subzones Permissions Page) enables the system administrator to view the subzones that the selected user is authorized to submit metering data for, and provides a mechanism to change the authorizations.

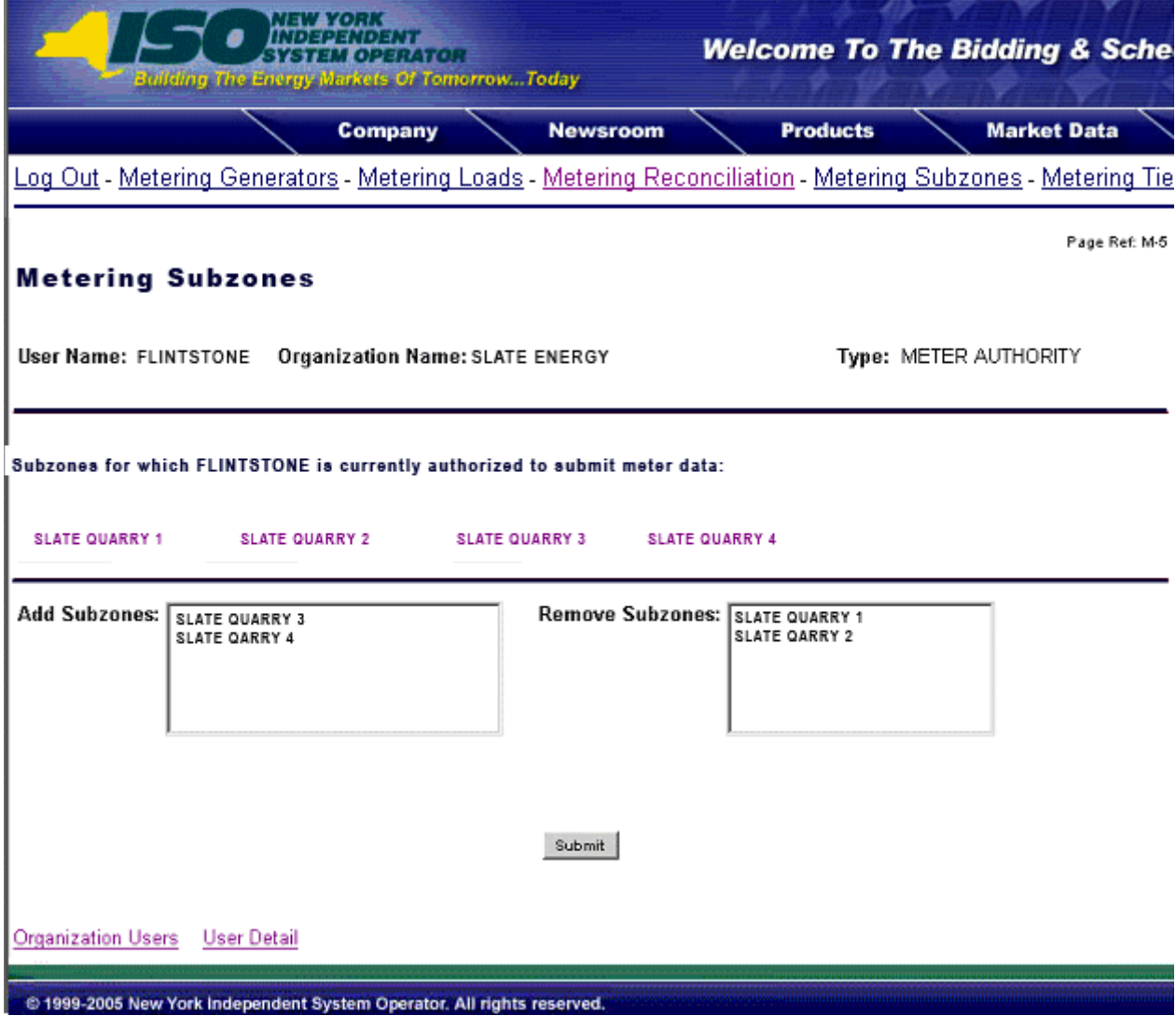

**Figure 25 - Metering Subzones Permissions Page** 

To add a subzone to the authorized list, select the subzone from the "Add Subzone" list and click on submit. The selected subzone will be added to the authorized list for that user. To remove authorization for a subzone, select the subzone to be removed from the "Remove Subzones" list and then click on submit. The approved subzones list for that user will reflect the change.

*Version 1.0 August 3, 2007 DRAFT – FOR DISCUSSION PURSOSES ONLY*  **DRAFT for the WBRR Technical Conference August 3, 2007**  *5-9* The subzones listed as "Subzones for which user currently authorized to view" also serve as hyperlinks to Subzone Details pages (refer to Figure 26 - Subzone Details Page) that provide additional information about the selected subzone.

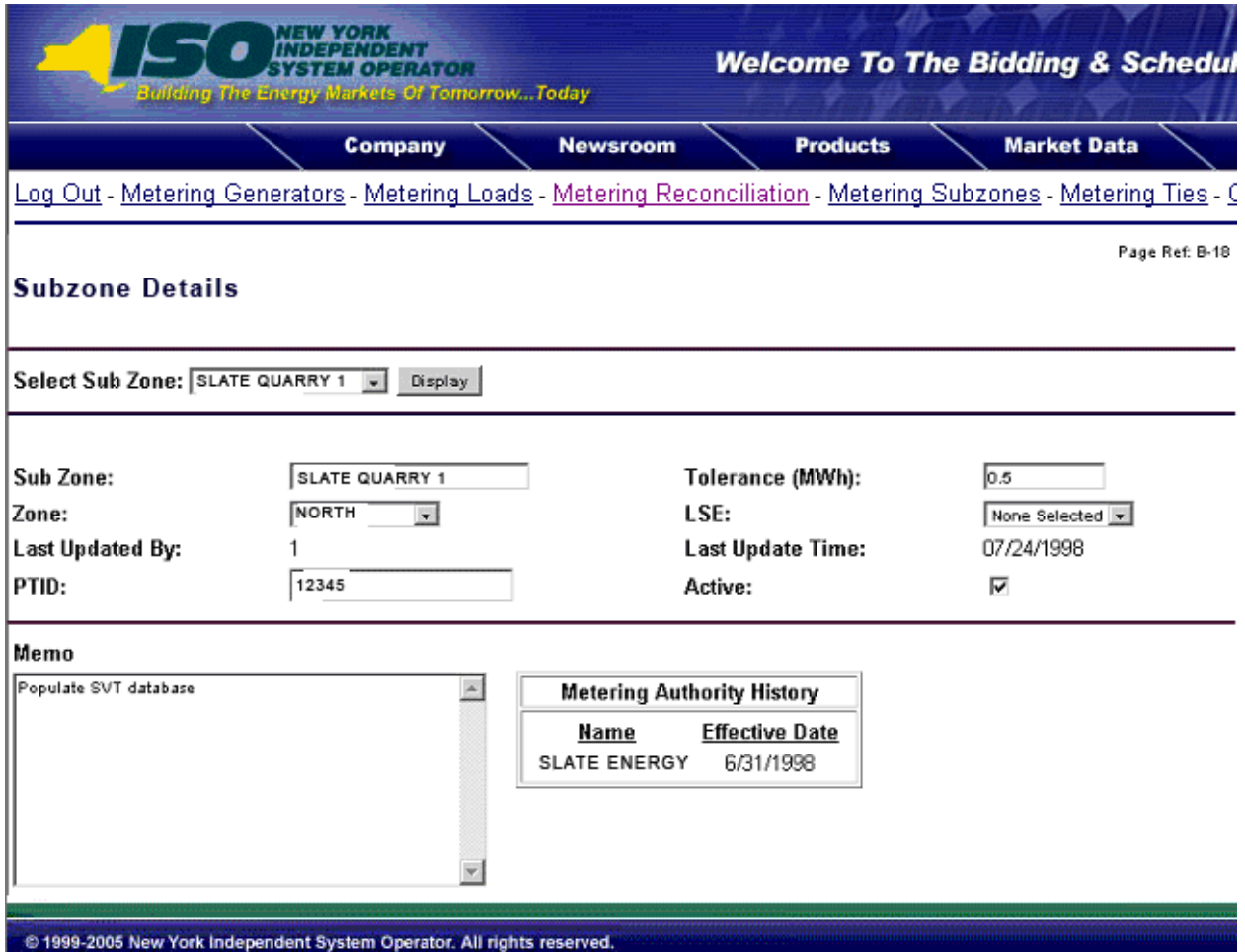

**Figure 26 - Subzone Details Page**